# **ULTRASOUND**

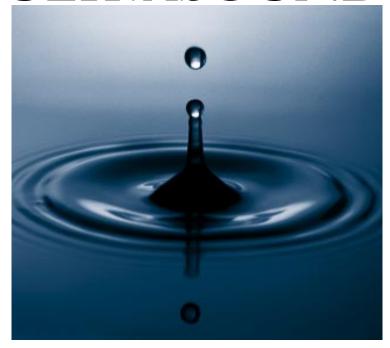

**USER S GUIDE** 

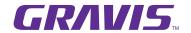

© Copyright 1994 Advanced Gravis Computer Technology Ltd. The information contained in this document is the exclusive property of Advanced Gravis Computer Technology Ltd. and may not be copied or reproduced in whole or in part without the express written permission of Advanced Gravis Computer Technology Ltd.

#### TRADFMARKS

Advanced Gravis, Gravis Utilities, GravTest, UltraSound Studio, FindCard, UltraSound, Patch Maker Lite, and Patch Manager are trademarks of Advanced Gravis Computer Technology limited

Microsoft and DOS, and Windows are the registered trademarks and trademark of Microsoft Corporation.

IBM is the registered trademark of International Business Machines, Inc.

Sound Blaster is a trademark of Creative Labs Incorporated.

Adlib is a registered trademark of Adlib Incorporated.

All other trademarks and registered trademarks are the property of their respective owners.

#### **AGREEMENT**

UltraSound, Gravis Utilities software, MIDI patches, sound software, sample sounds (except as noted), and this Gravis UltraSound User's Guide are protected by copyright, and all rights are reserved by Advanced Gravis Computer Technology Ltd. All software and this guide are published exclusively by Advanced Gravis Computer Technology Ltd. and are licensed to the original purchaser for use only under the terms set out in this License Agreement and Limited Warranty.

Information in this document is subject to change without notice and does not represent any commitment on the part of Advanced Gravis Computer Technology Ltd. or its agents.

#### FCC & DOC WARNING STATEMENTS

#### FCC Statement

This equipment has been tested and found to comply with the limits for a Class B digital device, pursuant to Part 15 of the FCC rules. These limits are designed to provide reasonable protection against harmful interference in a residential installation.

This equipment generates, uses and can radiate radio frequency energy and, if not installed and used in accordance with the instructions, may cause harmful interference to radio communications. However, there is no guarantee that interference to radio or television reception, which can be determined by turning the equipment off and on, will not occur. The user is encouraged to try to correct the interference by one or more of the following measures:

- Reorient or relocate the receiving antenna.
- Increase the separation between the equipment and the receiver.
- Connect the equipment to an outlet on a circuit different from that to which the receiver is connected.
- Consult the dealer or an experienced radio/TV technician for help.

CAUTION: changes or modifications not expressly approved by Advanced Gravis Computer Technology Ltd. could void the user's authority to operate the equipment.

To meet FCC requirements, shielded cables are required to connect the device to a personal computer or other Class B certified device.

This device complies with Part 15 of the FCC Rules. Operation is subject to the following two conditions: (1) this device may not cause harmful interference, and (2) this device must accept any interference received, including interference that may cause undesired operation.

#### DOC Statement

This apparatus complies with the Class 'B' limits for radio interference as specified in the Canadian Department of Communications Radio Interference Regulations.

Cet appareil est conforme aux normes Classe 'B' sur les interférence radio tel que spécifié par Le Ministère Canadien des Communications dans les Reglements d'Interférence Radio.

# **Contents**

| Chapter 1 Introduction                                                                                                    | 1   |
|----------------------------------------------------------------------------------------------------|-----|
| Getting Started. The basics of computer sound, wavetable synthesis, digital recording, and MIDI.                                                       |     |
| Chapter 2 Windows™Software                                                                                                    | 7   |
| Description of the included Windows software. Instructions for using the UltraSound Mixer and setting up Windows driver. Explanation of patch caching. | the |
| Chapter 3 Patch Manager <sup>™</sup> and Patch Maker Lite <sup>™</sup>                                                                                 | 12  |
| Tutorials and instructions for Patch Manager and Patch Maker Lite software.                                                                            |     |
| Chapter 4 DOS Software                                                                                                    | 30  |
| Instructions for the included DOS software. Instructions for Playfile and Playmidi.                                                                    |     |
| Chapter 5 Joystick Test and Calibration                                                                                                    | 36  |
| Description of UltraSound's joystick support programs: GravUtil™ (GravTest and FindCard™) and UltraJ                                                   | oy. |
| Chapter 6 Game Sound Support                                                                                                    | 40  |
| Instructions for setting up games using native UltraSound mode or a variety of drivers and emulators.                                                  |     |
| Chapter 7 Troubleshooting                                                                                                    | 46  |
| Instructions for solving problems with UltraSound and its DOS and Windows software.                                                                    |     |
| Chapter 8 Customer and Technical Support                                                                                                    | 55  |
| Instructions for registering and for contacting Technical Support. Information about the warranty.                                                     |     |
| Chapter 9 UltraSound Hardware Options                                                                                                    | 58  |
| Description of some of the available accessories for UltraSound.                                                                                       |     |
| Chapter 10 Glossary                                                                                                    | 60  |
| Definitions of technical terms used in the manual.                                                                                                    |     |
| Appendixes                                                                                                    |     |
| Appendix A Hardware Configuration                                                                                                    | 64  |
| Information on the base address and CD-ROM jumper settings.                                                                                            |     |
| Appendix B Playfile and Playmidi Parameters                                                                                                    | 66  |
| Command line parameters and configuration files for Playfile and Playmidi.                                                                             |     |

| Appendix C Mega-Em 7                                                                                                    | 2  |
|----------------------------------------------------------------------------------------------------|----|
| A brief reference for Mega—Em. UltraSound's mega emulator solution lets you emulate the Roland® MT-32, Roland® Sound Canvas, and Sound Blaster† (digital sound only).             |    |
| Appendix D ULTRINIT 7                                                                                                    | 7  |
| Instructions for using the ULTRINIT.EXE utility to set up and configure your UltraSound.                                                                                          |    |
| Appendix E Manually Installing UltraSound Windows Drivers                                                                                                    | 8' |
| UltraSound's installation program automatically installs the Windows drivers and UltraSound Mixer, but you can also choose to install them manually. This appendix shows you how. |    |
| Appendix F Shareware                                                                                                    | 1  |
| An article by the Association of Shareware Professionals (ASP).                                                                                                    |    |
| Appendix G General MIDI/UltraSound Instruments 8                                                                                                    | 4  |
| A chart of General MIDI and UltraSound Instrument and Percussion numbers.                                                                                                    |    |
| Appendix H UltraSound Setup 8                                                                                                    | 9  |
| An explanation of the settings available with your UltraSound and instructions for using the UltraSound Setup program.                                                            | )  |
| Index9                                                                                                    | 2  |

# Introduction

Thank you for choosing UltraSound™, the ultimate sound solution for IBM PC® and compatible personal computers.

UltraSound is a full-featured 16-bit sound card. Whether you plan to use your UltraSound to add excitement to business applications, music, or games, UltraSound will meet your sound needs for years to come. Your UltraSound is many products in one:

- A true wavetable music synthesizer with a full, expandable, 16-bit General MIDI sound set.
- A Microsoft Windows<sup>™</sup> 3.1 Multimedia sound card for music, multimedia, and business applications.
- A sound card for games, supporting Roland® MT-32, Roland® Sound Canvas, Adlib®, Sound Blaster™, and native UltraSound games for the best sound.
- A digital sound card capable of simultaneous recording and playback, with up to 32 simultaneous digital channels, and full mixing capabilities. The MAX also features sound compression and built-in interfaces for Sony, Mitsumi, and Panasonic CD-ROM drives.

# Where to Start

UltraSound owners have a variety of sound needs. Use this guide to find the best way to use UltraSound for your own applications.

# **Using UltraSound with Games**

Using your UltraSound with many games is as simple as selecting *UltraSound* from the list of cards in the game's setup. You'll hear extraordinary wavetable sound as soon as you begin the game.

For games that do not provide direct UltraSound support, you may need some help getting started. UltraSound works with programs written for General MIDI, Sound Blaster™, Adlib®, Roland® MT-32 and SCC1. Read Chapter 6, "Game Sound Support," for an explanation of the sound options available with UltraSound.

# Using UltraSound with Windows™

Try your UltraSound right away using the simple sound applets that come with Windows version 3.1 or later. Use *Media Player* to play sound files with your UltraSound. Or hook up a microphone and use *Sound Recorder* to record, mix, and play your own sounds. See the Windows manual for instructions.

Open the *UltraSound Mixer* to enable inputs and outputs, set playback volume, and control CD and Microphone inputs.

Once you have had a chance to explore your UltraSound's features with these simple applications, try the great bonus software included in your UltraSound package.

# **Using UltraSound with Music Applications**

Advanced Gravis has included a number of software applications for recording, playing, mixing, and composing with your new UltraSound. You'll find full instructions and tutorials in the *Bonus Software User's Guide*.

Other useful programs are included with UltraSound's base software. Read on in this guide to learn how to use them:

**Playfile and Playmidi.** DOS utilities for recording and playback in an easy-to-use format. See Chapter 4: "DOS Software."

**Patch Manager**<sup>™</sup>. A Windows utility for loading and auditioning sound patches. See Chapter 3: "Patch Manager<sup>™</sup> and Patch Maker Lite<sup>™</sup>."

**Patch Maker Lite™.** A Windows application that lets you create and modify sound patches for use in your games or MIDI files.

# An Important Note for MIDI Applications

UltraSound fully supports patch caching, a Windows feature that lets applications make optimal use of the card's onboard memory by preloading only the MIDI sounds and instruments (patches) needed to play a file. All the Windows programs supplied with your UltraSound, and most other Windows MIDI players, support patch caching.

If you use a music program that does not support patch caching, you can either load the patches you want using Patch Manager<sup>TM</sup> (see Chapter 3) or preload a subset of the General MIDI set (see "Patch Caching" in Chapter 2 for instructions). This will let you hear sound with any Windows application.

#### Wavetable Sound

UltraSound uses wavetable synthesis to recreate the sound of an instrument by recording (digitizing) the actual instrument and playing it back. The result is a precise electronic reproduction of real instruments, far superior to the artificial sound produced by older sound technologies. UltraSound's RAM-based wavetable synthesis can recreate an unlimited number of sounds with incredible accuracy.

# **Recording Sound Waves**

Digital recording captures sound by storing a sound wave's amplitude values at regular time intervals. The amplitude (height) of a sound wave determines its volume; its frequency (measured in Hertz, or Hz) determines its pitch.

Sound waves are continuous (analog) in nature, but the computer can only work with digital on/off information. So the computer stores the amplitude of a recorded signal at precise intervals. Then it recreates the sound by converting the digital samples back to a smooth analog signal through a DAC (Digital to Analog Converter). The more samples the computer takes per second (the sampling rate), the better the sound quality.

UltraSound can record and play back at sampling rates of up to 44,100 times per second, or 44.1 kHz (up to 48 kHz playback with UltraSound MAX). For the best sound quality, sampled sounds should be recorded at twice the frequency that they occur in nature (or greater). Since humans can hear from 20 Hz to 20 kHz, 44.1 kHz sampling reproduces excellent sound quality.

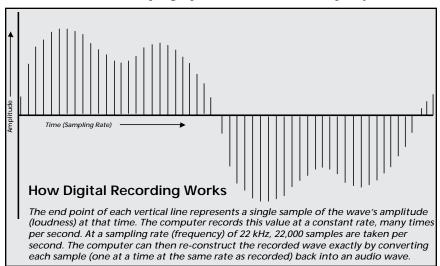

The *sampling resolution*, or *bit depth*, also influences recording accuracy. Bit depth refers to the number of measurable steps, or levels of sound loudness. An 8-bit sample can have up to 256 levels of sound; a 16-bit, CD-quality sample can have 65,536 levels.

UltraSound can play both 8-bit and 16-bit WAV and SND digital sound files to ensure the best sound possible from any application. Recording at 16-bit resolution requires an UltraSound MAX.

# **Avoiding Recording Problems**

*Aliasing* is unwanted mixing of frequency information that often manifests itself as a harsh, high-frequency distortion. Recording at 22 kHz or higher virtually eliminates aliasing.

Clipping is distortion that occurs when the recording level is set too high. You will hear loud pops and clicks when the recorded signal exceeds the limits of the analog to digital circuitry. Reducing the record level eliminates clipping.

Quantization errors and noise may result from the rounding off that the computer may do to store data. UltraSound greatly reduces rounding off errors by a process called *interpolation*, where values are generated between each sample, resulting in smoother, more natural sound reproduction. HDD transfer rate limitations may also cause quantization errors.

*Noise* refers to digital hiss or pops and clicks. Hiss can be greatly reduced by recording near, but never exceeding, the maximum sound level. Most recording software includes recording level VU meters, or another method, to make this easy to accomplish.

A small amount of digital hiss is unavoidable with 8-bit recording, although it is usually masked by the recorded signal. One major cause of digital noise is stray radio frequencies from your power supply or other computer components that produce a few steps of random numbers. Because 16-bit recording allows 65,536 steps of loudness, compared to the 256 steps allowed with 8-bit recording, the few random steps of digital noise produce much less audible noise.

Move your UltraSound to a slot as far as possible from the power supply, hard disk controller, and video cards to reduce noise in your digital recording.

# For Best Digital Recording - Read This

Recording to disk requires high data transfer speed (throughput) between your sound card and your hard disk. If you have difficulty with pops, clicks, or gaps in your recordings, try these suggestions.

**Optimize your hard drive.** Optimize the free space on your hard drive so that recorded data can be placed in one contiguous area of the disk. Use a program like Norton Utilities' Speed Disk, PC Tools' Compress, Golden Bow's V-Opt, and DOS 6.x's DEFRAG. Note that you only have to optimize the free space, which should take only a few minutes. Optimize between takes when using high sampling frequencies and stereo recording.

Do not record to a compressed disk. DoubleSpace, Stacker, and other disk compression schemes limit disk data throughput because data must first be compressed before writing to disk. At high sampling rates, your disk subsystem may not be fast enough to allow recording without glitches.

Do not use a memory manager while you are recording. EMM386, QEMM, 386MAX, and other memory managers add processing time to disk reads and writes, which may result in problems getting your data onto the disk fast enough.

Use as fast a processor as possible for recording. You can compensate for some of the above conditions with a faster CPU.

Use sound compression. UltraSound MAX offers 4:1 ADPCM and 2:1 μ-law and A-law compression to help alleviate throughput problems by reducing the amount of data before sending it to your disk subsystem.

Try a 16-bit DMA channel. Because some motherboards do not have working 16-bit DMA channels, UltraSound's default DMA is an 8-bit channel. (The 8-bit channels are 0-3; the 16-bit channels are 4-7.) If the 16-bit DMA channels work on your computer, use one—performance, especially stereo recording, will be better. If strange things happen with the 16-bit channel, switch back to a free 8-bit channel.

# UltraSound and Music

UltraSound's capacity to play simultaneously up to 32 notes from any combination of 32 real or digitally synthesized voices lets you use music editing software to create and mix sounds into studioquality musical arrangements. The sounds that UltraSound uses to play back MIDI events are 16-bit, CD-quality voices (patches) digitized from real musical instruments (or synthesized using digital wavetable synthesis) so that what you hear through your stereo or headphones is incredibly real and dynamic.

#### **MIDI**

MIDI (Musical Instrument Digital Interface) is a digital communication standard created in 1983 by music equipment manufacturers. The MIDI Standard lets you connect MIDI-equipped music devices to each other to transfer music and performance data. This lets you control keyboards, synthesizers, drum machines, etc., from your UltraSound-equipped computer.

For example, connecting a MIDI keyboard via the (optional) MIDI Adaptor lets you "play" any of your UltraSound's instruments (patches)—an acoustic piano or snare drum, or any of the myriad of digitized sounds supplied. Of course, you don't need a keyboard to play your UltraSound: it is a self-contained music studio you can play with your computer's MIDI software.

#### MIDI Files

MIDI is also a file format that records sound *events* such as a note being played, the instrument playing, how long the note plays, and how loud. These events can then be reproduced exactly as they were entered, with the flexibility to change things such as the instrument, loudness, or note. MIDI music files conserve disk space: only the events are recorded, not the actual sounds.

# Important! Before using MIDI software with your UltraSound, read the section on "Patch Caching" at the end of Chapter 2.

#### **System Requirements**

IBM compatible 386 or greater.

MS DOS 5.0 or greater

- · VGA (Video Graphics Array) monitor and video card
- Hard disk drive (20 milliseconds or better seek time)
- For Windows applications, Windows 3.1 in 386 Enhanced mode is required

#### **System Recommendations:**

- · 386-25 MHz or greater, with at least 4 MB of RAM
- MS DOS 6.0 or greater
- Microsoft® compatible mouse
- Gravis Analog Joystick, Gravis Analog Pro, or Gravis PC GamePad™ (not required for sound)

Note! The requirements for bonus software programs may vary from UltraSound's basic system requirements.

# Windows<sup>™</sup> Software

#### **UltraSound Windows Features**

- Supports 8- and 16-bit playback in all Windows 3.1 .WAV formats (i.e., 8-bit, 16-bit, Mono, Stereo, 11025 Hz, 22050 Hz, 44100, and 48000 Hz).
- Supports 8-bit recording in all formats; UltraSound MAX supports 16-bit recording.
- Allows simultaneous recording and playback. For best results, make sure that the frequencies are the same, and the DMA channels for recording and playback are different.
- Supports 32-voice, onboard wavetable synthesis.
- Provides a full General MIDI patch set comprised of 192 instruments, drums, and sound effects for playing MIDI files.
- Able to cache, or preload, patches from the General MIDI set into its onboard memory. For applications that do not yet use patch caching, the capability to load a small General MIDI set or manually load specific patches is provided.
- Provides an option to conserve patch memory to increase the number of patches you can load.
- Supports full MIDI IN and MIDI OUT capabilities.

# Note! The UltraSound driver is designed to work with Windows 3.1 in 386 Enhanced Mode only.

#### Windows Utilities

UltraSound comes with a number of Windows utilities.

#### UltraSound Mixer

The UltraSound Mixer applet (installed in Windows) lets you control the mixer facilities of your UltraSound card. Mixer facilities include input/output control, Wave and MIDI playback volume, plus CD and Microphone volume control.

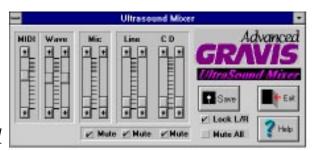

Figure 2-1. UltraSound Mixer

The UltraSound Mixer lets you change the card's inputs, outputs, and playback volumes.

Simply click on the appropriate checkbox to enable the Microphone and Line inputs. Click on the *Output Enabled* checkbox to simultaneously enable the amplified and non amplified outputs. Click on any combination you need for mixing.

Any combination of inputs is possible. For instance, you are not restricted from simultaneously enabling the Microphone and Line inputs. The scroll bars let you adjust the playback volumes of both .WAV and MIDI files.

By default, the CD, Line, and Microphone inputs are muted to eliminate noise during playback. We recommend that you leave these inputs muted when you are not using them.

# **Windows Programs**

# Patch Manager™

UltraSound can play up to 32 digital or instrument sounds (called *voices* or *patches*) simultaneously. A full General MIDI set of patches and additional patches for use in games are included with your UltraSound. Patch Manager™ lets you select patches and load them easily into UltraSound's onboard memory. Play, or *audition*, the patches on Patch Manager's on-screen synthesizer. Or, if you have a MIDI keyboard and the Gravis MIDI Adaptor, plug them in and play your UltraSound through Patch Manager!

#### Patch Maker Lite™

Patch Maker Lite<sup>™</sup> lets you make your own patches, or edit existing patches.

See Chapter 4, "Patch Manager and Patch Maker Lite," for instructions for using these programs.

#### Windows Drivers

#### **Driver Configuration**

The Driver Configuration dialog window lets you customize different aspects of the UltraSound Windows driver. Any items that you change in the dialog are saved in the Windows SYSTEM.INI file when you press the *OK* button. The next time you start Windows, the new selections will be in effect. If you change the Base Address, DMA, IRQ, or the Active Voices, you will have to restart Windows.

To access the Driver Configuration dialog window, locate and open the Windows Control Panel, usually found in the Main or Accessories program group. Select and click on the *Drivers* icon. If the UltraSound driver has been installed, *Ultra Wave and MIDI Synth* (the UltraSound audio driver) will be listed in the Installed Drivers box. Activate the Driver Configuration dialog window by double-clicking on *Ultra Wave and MIDI Synth*.

# **UltraSound Setup**

In the Drivers box, click the *Setup* button to access the following items:

#### Hardware Configuration

The UltraSound Setup dialog asks you to enter settings for: Base Address, GF1 IRQ, MIDI IRQ, DMA Channel A (Playback), and DMA Channel B (Record). UltraSound MAX boards also require CODEC settings for 16-Bit Base Address.

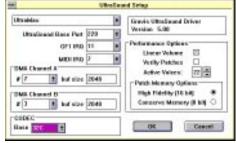

Figure 2-2. UltraSound Setup Dialog

The base address must be the same address that is set on your UltraSound board—it is factory preset to 220 Hex and can be adjusted by moving jumpers as described in Appendix A. The DMA and IRQ selections are programmable, and may be set to any of the available options, as long as there is no conflict with another device in your system. The settings you choose here must match your DOS settings.

# Note! If you wish to record and play simultaneously, be sure to set different DMA channels for Playback and Recording, (The frequency must be the same for both.)

Linear Volume. Selecting "off" will base MIDI volumes on a logarithmic scale. By default, Linear Volume is set "on."

Active Voices. The valid range of active voices is 14 to 32. Two voices are always reserved for playback of stereo wave files, so the number of voices available for MIDI is two fewer than the number you choose. Note that changes in the number of active voices do not take effect until you restart Windows. See the section "Performance Considerations" below.

Verify Patches. When Verify Patches is on, all General MIDI patches located in ULTRASND.INI are verified when Windows starts up. Turning off this option speeds Windows start-up time.

#### **Patch Memory Options**

Patch Memory refers to the onboard memory used for storing patches. You may load patches at their original resolution by choosing *High Fidelity* (16-bit), or at a lower resolution by selecting *Conserve Memory* (8-bit). See the next section for more information. Patch files contain the sound data used by the driver to play MIDI notes.

#### Performance Considerations

You can control aspects of UltraSound's performance via the Performance Options section of the Driver Configuration dialog.

For example, the number of active MIDI voices in Windows is selectable to allow you to 'reserve' voices for digital playback. In High Fidelity mode there is a barely discernible loss of fidelity from 44.1K starting at 15 voices. Normally, you should set the number of active voices somewhere around the default of 22.

The *Patch Memory* option affects the use of onboard patch memory. Choosing *Conserve Memory* effectively doubles the amount of memory available for patches, as most patches are created at a high resolution. The UltraSound card always deals with sound internally at a high resolution, so the loss of sound quality for choosing to load patch files at a lower resolution is generally minimal.

#### Patch Caching

Patch caching is one of the distinguishing features of the Windows 3.1 Multimedia capabilities. Patch caching loads patches into the UltraSound's onboard memory for use in applications. Patch caching allows the most efficient use of onboard UltraSound

memory, since a sequencer, or other application, only needs to load the patches required for a particular set of MIDI data.

Patch files contain the sound data used by the driver to play MIDI notes. Patch caching allows you to add additional sounds simply by obtaining new patch files. Many applications already take advantage of this feature, including the Windows Media Player, Power Chords<sup>™</sup>, Midisoft<sup>™</sup> Recording Session<sup>™</sup>, Studio, Music Mentor®, MCS Stereo Rack™, and DigiVox's Multimedia Sound Studio $^{\text{\tiny TM}}$ .

If you have an application that does not use patch caching, you can load a subset of the General MIDI set before running the application:

- 1. Click on the *Drivers* icon under the Control Panel, and select UltraWave and MIDI Synth or the UltraSound audio driver.
- 2. Click on the *Setup* button. Then in the Performance Options section, click on the Conserve Memory button.
- 3. Click on the MIDI Mapper (also under the Control Panel) to select the appropriate setup for the amount of memory on your UltraSound. For example, select *Ultra 512K* in the name box if your card has 512K of RAM.
- Using Patch Manager, load patches from the MIDI file that corresponds to the amount of memory on your UltraSound. The MIDI files you can use are LOAD512.MID and LOAD1024.MID.

You may also load all the patches for a particular MIDI file by using the Get from MIDI File option in the File menu of Patch Manager.

To revert to normal operation, select *UltraSound Setup* in the MIDI Mapper, and enable the *High Fidelity* option of the driver.

# 3

# Patch Manager™ and Patch Maker Lite™

# **Patch Manager**

Early synthesizers achieved different sounds by connecting voltage-controlled oscillator, filters, and amplifier modules in different ways. Because cables were used to patch together the modules, the resulting sounds were called *patches*. For this reason, we use the word *patch* to refer to the sampled sounds and associated data used by your UltraSound's internal waveform synthesizer to create instrument sounds.

UltraSound patches are stored in disk files that must be loaded into onboard memory before a sound can be produced. This patch loading is normally done automatically by application software, but there may be times when you want to do it yourself. With the UltraSound Patch Manager™, you can control which instrument patches are loaded into your UltraSound's onboard memory, and you can audition them. These patches are then available for use with your favorite Windows music composition or sequencer software. Patch Manager also adds MIDI capability so you can play your UltraSound from any MIDI input device.

# **Program Requirements**

A Gravis UltraSound card, Windows 3.1 in 386 Enhanced Mode, and the Windows driver in the UltraSound installation disk set.

# **Special Notes**

- Patch Manager is installed automatically during the UltraSound installation.
- Patch Manager may not work correctly with earlier versions of the Windows driver. Use it only with the Windows driver supplied on your new UltraSound disks.
- If you intend to use your UltraSound card for MIDI music compositions using complex orchestration, we recommend that you upgrade your card's memory to the full 1 Megabyte.

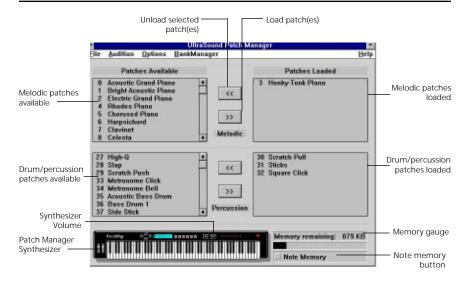

Figure 3–1. Patch Manager Main Display

#### **Quick Tutorial**

For an overview of Patch Manager's features, choose Quick Tour from Patch Manager's Help menu. For a more detailed introduction to Patch Manager, use the following tutorial.

#### 1. Start Patch Manager

To start Patch Manager, double-click on the Patch Manager icon located in the Gravis UltraSound group in the Windows Program Manager window.

When you start Patch Manager, you will see four windows that display patch numbers and the names of the corresponding General MIDI instruments. (The file names for some percussion instruments are not included in their patch files, so they are listed with a General MIDI number and file size, but no name.)

The two left windows show which patches are available on disk for melodic and percussion instruments. The two right windows show which melodic and percussion patches are currently loaded into UltraSound's memory. Unless you have previously loaded patches using Patch Manager or played a MIDI file with a program such as Media Player, the windows on the right may be empty.

#### 2. Load a patch

Click on Acoustic Grand Piano (patch 0) in the upper left window. Press the double right arrow button to load the patch (see Fig. 3–1). This patch now appears in the upper right window. Notice that the Memory Remaining number in the lower right corner has decreased, and the memory gauge below it is starting to fill up.

#### 3. Audition a patch

Select the patch name in the right-hand window. Then move the mouse pointer onto Patch Manager's 88-key synthesizer. Press the left or right mouse button to play a note. Drag the pointer on the synthesizer keyboard to play several notes. If you have a MIDI device connected to your computer, you can use it to play the notes, too. Just select *MIDI Thru* from the options menu.

#### 4. Audition a group of notes

Click on the *Note Memory* button so that it is checked. Play a note on the synthesizer keyboard. Each note that you play, or *audition*, is now highlighted and saved. To deselect a note and remove it from Note Memory, click on it with the right mouse button.

Select a few notes, then click on the patch name in the upper right window. The group of selected notes now plays with the patch name selected.

#### 5. Audition other patches

Load a few more melodic patches (as in Step 2), and click on each one in the Patches Loaded window. Each patch will play the notes selected on the synthesizer.

#### 6. Audition drums

Load a few percussion patches as described in Step 2, and click on one of these. The Patch Manager synthesizer keyboard now displays a gray keyboard with some white keys. Each white key corresponds to an individual drum sound. Try some! The Note Memory option does not work for drum patches.

#### 7. Adjust the volume on the synthesizer

Press one of the arrow buttons in the middle top of the synthesizer to adjust the audition volume. Note that the red LEDs to the right of the buttons show the current volume.

#### 8. Display several audition keyboards

Choose *All...* from the Audition menu. A group of audition keyboards is displayed, one for each melodic patch loaded and one that contains all the loaded percussion sounds. You can play any of the audition keyboards with the left mouse button. Notes will play as long as you hold down the left mouse button.

You can control the volume of the currently selected audition window with the volume control in the toolbar at the top. For

melodic patches, you can select a different instrument for the current keyboard by pressing *Instruments...* on the tool bar.

If you have a MIDI device connected to your computer, you can use it to play notes for the currently selected patch.

Notice that the note value of the note you are playing is displayed in the toolbar. Both the note name (e.g., "C5" for middle C) and the note number (e.g., "60" for middle C) are shown.

#### 9. Load patches used by a MIDI file

Go back to the initial Patch Manager window—the one with the four patch windows. Choose Get from MIDI File... from the File menu. and select the name of a MIDI file. Patch Manager reads the MIDI file and loads the patches it needs. You can then play the MIDI file with any MIDI program. This is useful for playing MIDI files with MIDI programs that do not support patch caching.

#### 10. Change the patch names

Choose *Names...* from the Options menu. Click the checkbox labelled *Use Names from Patch File*, then click *OK*. The names shown in the list of patches are now those that are stored in the patch files, rather than the General MIDI names for the corresponding patch number. (See Exhibit G for a list of General MIDI and UltraSound instruments, or select General MIDI Names from the Patch Manager Help menu.)

# Loading and Unloading Patches

Use one of these three methods to load patches into the UltraSound card's onboard memory.

1. Select patch names in one of the Patches Available boxes on the left side of the screen. Then press the button labelled >>. The loaded patches are displayed in the Patches Loaded box.

You can also load a single patch by double-clicking its name in the Patches Available box.

Note!

If more patches are selected than can fit in memory, the melodic patches will be loaded first, numerically, then the percussion patches, numerically, until memory is full.

Sometimes a patch won't fit into memory even though the Memory Remaining display indicates that there is enough room. UltraSound memory is partitioned into segments of 256K, and patches won't load across a segment boundary.

2. Load the patches required by a MIDI file using the Get from MIDI File... command under the File menu.

 Some Windows programs (such as Media Player) automatically load patches when they play a MIDI file. When you start Patch Manager after using one of these programs, the patches appear in the Patches Loaded window.

To unload patches, select patch names in the Patches Loaded box. Press the << button. The selected patches will move to the Patches Available box.

# **Auditioning Patches**

You can audition any loaded patch by playing the synthesizer, your keyboard, or an attached MIDI device, or by creating audition windows.

Create a single audition window for the loaded patches by selecting *Melodic* or *Percussion* from the Audition menu. In Percussion audition windows, each available patch is assigned to a key (in conformance with MIDI convention). Keys with an available patch are white; the rest are grayed out.

If you select *All* from the Audition menu, Patch Manager creates an audition window for each loaded melodic patch, and creates a single window for all of the percussion patches.

#### Playing the Patch Manager Synthesizer

First select a patch name in one of the Patches Loaded boxes. Then click the left mouse button on the notes you wish to play. Notes play as long as you hold down the mouse button. Drag the mouse across the keys to play several notes.

If Note Memory is on, the notes are colored gray as you click on them. When you select a patch name from the Patches Loaded box, the notes play. To remove a note from Note Memory, click on it with the right mouse button, or turn off Note Memory to clear all notes.

Adjust the volume by clicking the volume buttons on the synthesizer. The red LEDs indicate the current volume.

# Playing Notes on the Computer Keyboard

The row of keys from 'Z' to 'M' and the row from 'Q' to 'U' both represent the white piano keys from 'C' to 'B.' The upper row of keys plays one octave higher. The black piano keys are represented by the rows of keys from 'S' to 'J' and from '2' to '7.'

The **<shift>** key causes all keys being held down to be restruck as though you had released them all and pressed them down again.

The right and left arrow keys shift the whole keyboard up and down an octave.

# Playing Notes with a MIDI Device

If you have a MIDI input device connected to your computer, you can use it to play the notes for the selected patch. Just select MIDI *Thru* from the Options menu.

# Changing Patches Available

The patches available to load and audition with Patch Manager are those that are available in the current Windows session. The UltraSound ULTRADIR directory contains the file ULTRASND.INI, which lists the names of the patch files for each patch number. See the section on the Bank Manager to learn how to modify ULTRASND.INI to make different patches available.

If there is no patch file listed for a number, or if the patch file name is BLANK.PAT, it will not appear in the list of Patches Available.

# **Changing Patch Names**

By default, the files in the Patches Available and Patches Loaded boxes are displayed with General MIDI standard names. You can choose to view the patch name that is stored in the patch file instead by clicking Use Names from Patch Files.

# **Changing Instruments**

To change the instrument patch for a melodic audition window, press the *Instruments...* button on the toolbar. A list of available patches is displayed. Click on one to apply it.

# MIDI In Velocity

When you use a MIDI keyboard for input (playing notes), Patch Manager, by default, uses the velocity (volume) sent by the MIDI keyboard. If you do *not* wish to use the velocity sent by the keyboard:

Remove the checkmark from MIDI In Velocity in the Options

The volume will instead be determined by the volume control on the onscreen synthesizer.

# Saving and Loading Configuration

To save the currently loaded patches:

 Choose Save from the File menu. Enter a file name, and press <enter>.

To retrieve a previously saved list of patches:

 Choose Load from the File menu, select a file, and press <enter>. Patch Manager will load all of the patches in the saved file.

# **Unloading All Patches**

To unload all patches from the card's memory:

• Select *Unload All Patches* from the Options menu.

# **Bank Manager**

Patch Manager's Bank Manager lets you create and edit custom instrument sets. This lets you use other patches besides the General MIDI set that is provided with your UltraSound. You can make such patches yourself with Patch Maker Lite (in the next section), buy them from third-party vendors, or find them for free on bulletin boards and on-line services.

Suppose you want to replace the supplied acoustic nylon guitar patch with one of your own (MYGUITAR.PAT), and have it used by Windows applications. The basic steps are as follows (details for each step follow in the next paragraphs).

- Copy or move the file MYGUITAR.PAT to C:\ULTRASND\MIDI (or whatever your UltraSound directory is).
- Start Bank Manager, and create a new bank.
- 3. Map MYGUITAR.PAT to program number 25.
- Save the bank to Bank 0. You don't need to map all the other patches; if you don't specify a mapping, the existing mapping (usually a General MIDI instrument) is used.

# Starting Bank Manager

Select *BankMan* from the Patch Manager main screen. The Bank Manager main display appears.

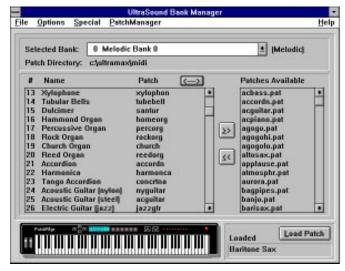

Figure 3-2. Bank Manager Main Display

# Creating a New Bank

Select New Bank from Bank Manager's File menu. A dialog box appears with the following fields:

Bank Number. Enter a unique bank number (a drum bank and melodic bank can have the same number).

Bank Type. Select the type of bank (Drum or Melodic).

Copy Current Bank. If you wish to start the new bank as a copy of the currently selected bank, check this box.

Bank Name. Enter a descriptive name.

Patch Directory. Enter the name of the bank's patches' directory. Use *Browse* if necessary to locate the directory.

When you're finished, press OK to create the new bank.

# Selecting a Bank

Click the down arrow of the Selected Bank listbox to display the names of all the banks, then select a bank to view or edit.

# **Editing a Bank**

The patches included in a bank are displayed in the Program Map (the largest window on the Bank Manager display). Patches are identified by program number, General MIDI name, and patch file name. The Patches Available box lists all of the patches available in the patch directory associated with the currently selected bank.

#### To Load a patch into the bank

Double-click on it, or select it and click Load Patch.

#### To Map a patch to a program number in the bank

(Do this to replace the standard General MIDI patch with another.) Select the program number from the Program Map listbox. If the program is not visible, press the *Expand* button (<—>).

From the Patches Available listbox, select the patch file that you want to map to the selected program number. Click on the button marked << to add the program to the Program Map listbox, or double-click on the patch file name.

#### To Unmap a program

Select the program you wish to unmap in the Program Map listbox. Click on the button marked >> to remove the mapping.

#### Saving a Bank

Choose *Save* from the File menu to save the current bank. To save the current instrument mapping to the primary bank, choose *Save to Bank 0*.

Save to Bank 0 is useful for maintaining alternate patch sets. For example, you could set up a bank containing a new set of brass instrument patches. Then, when you select Save to Bank 0 from the File menu, the brass instrument patches in the primary bank would be replaced by your new set.

Also, if a MIDI playback program doesn't respond to *Continuous Controller 0* (bank change) messages, and you want to play a MIDI file that uses them, you can use the *Get from MIDI File* option to create a bank with the proper instrument patches, then use *Save to Bank 0* to remap the bank-switched instruments.

To restore a primary bank to its original condition, select *Restore Primary Melodic Bank* or *Restore Primary Drum Bank* from the Special menu.

# Renaming a Bank

Select *Rename Bank* from the File menu. Enter the new name in the edit box and press *OK*.

# Creating a Bank Based on a MIDI File

Select *Get from MIDI File* from the File menu to create a custom bank containing the instruments used in a MIDI file. In the dialog

box that appears, select the MIDI file. After the file has been read, a New Bank dialog box comes up to let you name the bank and assign it a number. Both melodic and drum banks are created.

# **Deleting a Bank**

Select Delete Bank from the File menu to delete the current program bank.

# **Showing Patch Information**

Select Show Patch Information from the Special menu to display the name and size of a selected patch file. Get Patch Sizes displays the size of patch files in the current bank's patch directory.

# Restoring Primary Banks

The first time you use Bank Manager, it saves a copy of the two primary banks. Select Restore Primary Melodic or Drum Bank from the Special menu to restore altered MIDI programs.

Note!

You can force Bank Manager to save a new default copy of the Primary Banks by removing the line Save Primary=FALSE from the BANKMAN.INI file in your Windows directory.

#### **Technical Note:**

The program responds to Continuous Controller #0 messages. When a Program Change message or CC#0 message is received, Bank Manager attempts to retrieve the instrument patch from the selected Program/Bank combination. It uses the GS MIDI fallback arrangement if the requested Program/Bank does not exist. User banks (40H-7EH) and special effects programs (70H-7FH) do not use the fallback mechanism.

If a program number is used on more than one channel, and different banks are selected for each channel, Bank Manager remembers only the last bank number selected for that program. Likewise, when on a drum channel, if a key is used with more than one Program Change number, Bank Manager remembers only the last Program Change number selected.

#### Patch Maker Lite™

Patch Maker Lite<sup>™</sup> lets you create new patches, or modify existing ones, to use in your MIDI music compositions or games. To learn how to use the patches you create, see the previous section, "Bank Manager."

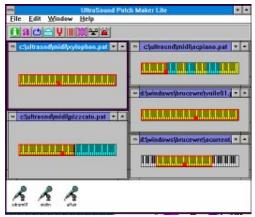

Figure 3–3. Patch Maker Lite Main Display

#### **Quick Tutorial**

Patch Maker Lite's quick tutorial will acquaint you with many of its features and take you step by step through the creation of a new patch.

You can stop the tutorial at any time and resume it later. Make sure you save the patch you are working on before closing Patch Maker Lite. To resume working on a patch, open the saved patch.

# Starting the tutorial

The tutorial assumes that you have installed Patch Maker Lite in the directory C:\ULTRASND\PMAKER. If you have chosen to install Patch Maker Lite in a different directory, use your directory name instead whenever you see C:\ULTRASND\PMAKER.

To start the tutorial, double-click on Patch Maker Lite's icon. When Patch Maker Lite starts, you'll see an empty window with a menu bar at the top and a toolbar just below the menu bar.

Select *Contents* from the Help menu. Click on *Quick Tour and Tutorial* to start the tutorial.

From this point, please follow the tutorial instructions on screen. To keep the instructions handy, reduce the tutorial window so you can interactively read and do the tutorial.

#### After the tutorial...

By now you should have completed the Quick Tour and Tutorial, and you should be familiar with Patch Maker Lite's features. The tutorial is a great way to get started, but you may need some further instructions to help you when you are on your own.

#### Menu Commands

Before you can put the menu commands to use, you need to know how to load an existing patch for editing.

There are three methods for loading patch files:

- 1. Use the File/Open command.
- 2. Drag and drop a patch file from the Windows File Manager into Patch Maker Lite's main window. (See your Windows documentation for more information about drag-and-drop.) The patch file extension must be .PAT. You can drop several files at the same time.
- Include the name of the patch file in the command used to start Patch Maker Lite. For example, to load the patch file HELLO.PAT when Patch Maker Lite starts, you could create an icon with the command line PMAKER.EXE HELLO.PAT.

#### File Menu

New. The New command creates an empty patch. Use New to create a new patch from scratch using waveforms. To edit an existing patch, use the File/Open... command.

Open... Brings an existing patch into Patch Maker Lite's window for you to test or modify.

Open . WAV File... Opens a waveform file. Later, this can be added to a patch by dragging and dropping it onto a patch keyboard.

Save. Saves a patch that you've created or modified. After you save your file, any changes you've made to the patch are permanent.

Save As... Lets you save the current patch into a file with a different name, preserving the original patch file.

Exit. Lets you leave Patch Maker Lite.

#### Edit Menu

*Delete.* Removes the current waveform from the current patch.

Remove Silence. Eliminates periods of silence from the beginning and end of a waveform. It works on the current waveform by doing an analysis to find the first and last sample points that are louder than a threshold (which is determined automatically). You are then given the option to delete the sample points outside that range.

Maximize Volume. If the current waveform is too quiet, you can use the Maximize Volume command to increase its volume. The sample data is analyzed to find the minimum and maximum values, then all points are multiplied by a factor which ensures that the maximum allowed range is used. At the same time, the average value of the samples is arranged to be zero (i.e., any DC offset is removed). Maximize Volume can help the patch sound better and avoid pops and clicks.

#### Windows Menu

*Tile.* Arranges the patch windows so that they do not overlap.

Cascade. Arranges the patch windows so they overlap in an orderly fashion.

Arrange Icons. Spaces icons evenly in the main window.

*Close All.* Closes all patch keyboard windows, patch keyboard icons, and waveform icons.

# Help Menu

Contents. Contains the Table of Contents for the on-line help.

*About.* Tells you the version number of your copy of Patch Maker Lite.

#### **Tool Bar**

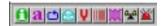

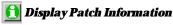

Shows some information about the patch data.

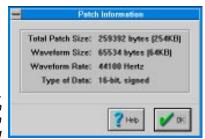

Figure 3–4. Patch Information Dialog Total Patch Size is the amount of UltraSound memory the patch uses. It is usually a little larger than the sum of the sizes of each waveform in the patch because the size of each waveform is rounded up to the next multiple of 32.

*Waveform Size* is the size in bytes of the current waveform.

Waveform Rate is the sampling rate of the current waveform.

Type of Data. Waveform data can be 8-bit or 16-bit, signed or unsigned.

#### **Edit Patch Descriptions & Names**

This dialog lets you view and modify patch element descriptions.

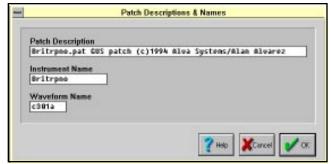

Figure 3-5. Patch Description Dialog

Patch Description lets you enter text to describe the patch.

*Instrument Name* holds the name of the instrument for the patch. The instrument name can be used by other applications (for example, UltraSound Patch Manager) to help identify the patch.

Waveform Name can hold any name. By default, Patch Maker Lite uses the name of the .WAV file that the waveform came from.

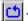

#### | | Edit Loop Region

A waveform in a patch often has a loop region defined. A loop region is a portion of a waveform that plays repeatedly. This allows a note to be played for a long time, even if the waveform is short. The Edit Loop Region dialog lets you modify loop region values to get high-quality sound over a long duration.

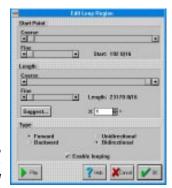

Figure 3–6. Edit Loop Region Dialog

Defining the Loop Region. Set the loop region start point and length with their respective sliders, marked coarse and fine. Coarse lets you set the value to an approximate position on the loop; Fine lets you fine tune the value more precisely for the best sound. The start point and loop length combination cannot put the end of the loop region past the end of the sample data, so the sliders may refuse to move beyond a certain point when you are dragging them to the right.

Choosing loop parameters that result in a good sound can be tricky. For many waveforms, the *Suggest* button can help. When you press this button, the sample data is analyzed (this may take a few seconds), and a minimum loop length is suggested. The *Suggest* button changes to a *Use* button after you press it once.

Here's an example. Lets say the suggested minimum loop is 127.909. You could use this value, but you may get better results by using a multiple of the loop's minimum length. For example, a multiplier of 4 will give a loop length of  $511^{10}/_{16}$ . If you press the Use button, the loop length will be set to  $511^{10}/_{16}$  samples, and the loop start point will be set as close to the end of the waveform as possible. Some fine tuning may still be needed, but this procedure will often get you into the right ballpark.

Setting the Loop Type. The loop region can be played forward, backward, or in both directions. Check the appropriate box.

Enabling looping. When you bring up this dialog, the Enable Looping checkbox is checked by default. If you do not want the patch to play the loop region repeatedly, uncheck this box.

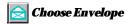

The Envelope dialog lets you view or modify the envelope options for the current waveform.

When your UltraSound plays a patch, it treats three regions of the waveform differently: the part before the loop region, the loop region, and the part after the loop region. There are two possible envelope points for each of those regions. They are called Attack 1, Attack 2, Sustain, Decay, Release 1, and Release 2. The Sustain rate applies when a Note On is being played and looping; the Decay rate applies when a "note off" is received.

The Choose Envelope dialog offers a simplified set of options for modifying the envelope. You are allowed to modify the Sustain and Decay rates, but defaults are used for Attack and Release rates and the envelope offsets. Also, there are checkboxes for enabling sustaining and sampled release. Although limited, these options should suffice for most of the envelopes you will ever need.

Note!

Because only certain envelope options are available, if you modify a patch not created with Patch Maker, it may not sound good with the default envelope settings. Reduce the rate of decay to 0 as a starting point for modifying such an envelope.

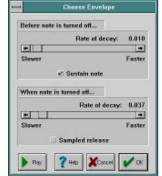

Figure 3-7. Choose Envelope Dialog

The Before note is turned off... part of the dialog lets you choose whether you want the note volume to decay while it is looping and if so, by how much. Use the slider and press the Play button to experiment.

The *Sustain* option lets you have control over the volume of a note while it is playing and looping, before you turn it off. For most percussion instruments, the notion of turning the "note off" does not apply; you just want the sample to play through without looping. In this case, do not check Sustain.

For melodic instruments, you typically want the note to continue playing (perhaps at decreasing volume) until a "note off" is sent. In this case, check *Sustain*. If you do not, the rate of decay does not apply, and the scroll bar to set the decay rate is disabled.

The *When note is turned off...* options let you choose how quickly the note volume decreases when a "note off" is sent. Sometimes you can achieve an interesting sound by not decaying at all when a "note off" is sent, but instead just playing through whatever is in the waveform. Although you can choose a rate of decay of 0 to achieve this, it is usually better to choose *Sampled Release*.

# Note! If looping is not enabled, the note sound will play only for the duration of the sample.

Use the *Play* button to explore the effects of these options. You may need to stop and re-start the note to hear the effect of some options.

# **V** Adjust Tuning

When you press the *Adjust Tuning* button, you will hear the current waveform and a reference tone ( at the correct pitch). Using the reference tone, you can tune your waveform accurately.

You can set the pitch while the note is playing by adjusting the slider labeled *Sample Pitch*. You can play either the waveform note or reference tone alone, or play them together by choosing the appropriate option under the *Play/Stop* button.

When you press the *Adjust Tuning* button, the sample data is analyzed (this may take a few seconds), and a frequency is suggested to put the sample in tune. The label of the button changes to *Use*. Press the *Use* button to apply the suggested frequency to the patch to affect its pitch.

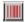

#### Edit Vibrato/Tremolo

This dialog lets you view or modify the vibrato (pitch variation) or tremolo (volume variation) characteristics of the current waveform. The effects of vibrato and tremolo are determined by the sweep, rate and depth of the effect.

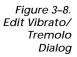

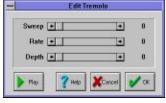

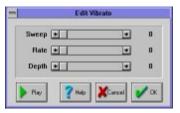

The *sweep* value for vibrato or tremolo determines how soon after the note is turned on that the effect takes place. The larger the value of sweep, the longer the delay.

The *rate* value determines how quickly the pitch or volume varies.

The depth value determines how large the variation is.

You can set these values by pressing the *Edit Vibrato/Tremolo* button and adjusting the sliders. In some cases, you'll have to stop and re-start the note in order to hear the effect.

# Adjust Balance

This dialog lets you adjust the balance of the current waveform. Each waveform in a patch can have its own balance.

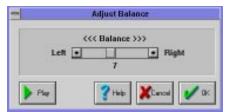

Figure 3-9. **Adjust** Balance

# 🕍 Panic Button

The *Panic Button* reloads all patches that you are working on into UltraSound memory.

There are two situations where you may want to use the *Panic* Button:

- A note will not stop playing, no matter what you do. (We've tried to prevent this from happening, but have provided the panic button, just in case.)
- No sound, or incorrect sound, is heard when you play a patch note. This can happen if you run another program that uses your UltraSound while Patch Maker Lite is running. The other program may have loaded its own patches.

# 4

# DOS Software

A number of DOS utilities and software applications are included with your UltraSound.

**Gravutil.** A joystick and game card testing and calibration utility. Also lets you adjust your UltraSound's speed-compensating game port to the speed of your computer.

Playfile. A program for playing and recording digital audio files.

Playmidi. A program for playing back MIDI songs or sequences.

Playfile and Playmidi have a full-screen display where you can perform actions with a mouse or keyboard.

#### Playfile and Playmidi Keyboard Commands:

**Tab:** move cursor to next item **Shift + Tab:** move cursor back one item

Left arrow: move cursor left
Right arrow: move cursor right
Up arrow: move cursor up one line
Down arrow: move cursor down one line
Backspace: delete character to left of cursor
Del: delete character under cursor

 Ctrl + A:
 move cursor to beginning of line

 Ctrl + E:
 move cursor to end of line

 Ctrl + U:
 erase all characters to left of cursor

 Page Up:
 move up one page at a time

Page Down: move down one page at a time
Space bar: select an item or pulldown menu in a window with an arrow box in it

Esc: void entry

# **Playfile**

Playfile is a stand-alone program for playing and recording digital audio (.SND or .WAV) files on your computer. With Playfile's full-screen display, selection is easy and convenient. Playfile also supports command line instructions and options.

#### To use Playfile:

- 1. **Type:** PLAYFILE < enter>
- On the playfile utility screen, select a File Format: () .WAV or () .SND using your mouse or keyboard. The File Mask displays the selection.

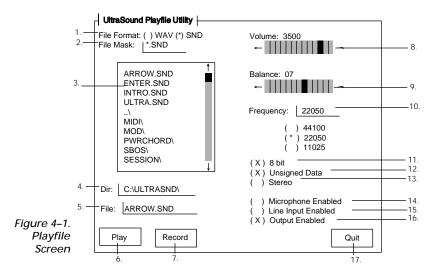

- 1. File Format: The type of file format you can choose; .WAV, or .SND.
- 2. File Mask: DOS wildcards supported. The File Mask shows the extension (.SND in this case) of the file you want to play.
- File Window: Lists the files to choose from. 3.
- Directory: The files' directory, or the path selected. 4.
- 5. File: Displays the file you select.
- Play: Plays the file you select. 6.
- Record: Records a file. 7.
- Volume: Adjusts the volume setting. 8.
- Balance: Sets the balance control.
- Frequency: Sets the speed for your file; 44100 Hz, 22050 Hz, or 11025 Hz. 10.
- 11. 8 bit: Set for 8 bit (X) or 16 bit ().
- 12. Unsigned Data: Sets the type of data required; unsigned (x) or signed ().
- Stereo: Sets for a stereo file play back, on or off. 13.
- Microphone Enabled: Enables your microphone to record a sound. 14.
- Line Input Enabled: Sets your CD or stereo input, on or off. 15.
- 16. Output Enabled: Sets your amplified output on or off.
- Quit: Quits Playfile. 17.
  - Select a sound file (.WAV or .SND) in the file window. Only files with the extension shown in the file mask will appear.
    - The (DIR:) edit box displays the directory for the file. You can type into the DIR edit box to enter a directory. The (FILE:) edit box displays the file.
  - Set the Volume control. You can set this anywhere from 0-4. 4095. The default is 3500, and should be loud enough.
  - 5. Set the Balance control. This is like your stereo's balance control that controls the loudness of left and right speakers. You can set it from 0–15; the default is 7, the center position.
  - Select the Frequency of the .WAV or .SND file (44 kHz, 22 kHz, or 11 kHz). The default setting is 22050 Hz, or 22 kHz. You can

set the frequency anywhere from 0-48000 Hz. UltraSound programs use 22 kHz as a default.

- 7. Select 8-bit (on) or 16-bit (off).
- 8. Select *Unsigned Data* if required. (See the Glossary for a definition.)
- 9. Select *Stereo* to play a stereo file.
- Select Microphone Enabled to record sound from a microphone connected to the microphone jack.
- Select Line Input Enabled to record from a CD player or stereo device attached to UltraSound's Line In.
- 12. Select Amplified Output Enabled to play through speakers.
- 13. Select *Play* to play the file.

# To Use Playfile from a Command Line

To play a sound using Playfile:

- Type: CD C:\ULTRASND (or your UltraSound directory) <enter>
- 2. **Type:** PLAYFILE, then a space, followed by the path and file name for the sound you want to play.

For example, try to play the ENTER.SND file in your \ULTRASND directory. Type: PLAYFILE C:\ULTRASND\ENTER.SND <enter>.

The sound plays using Playfile's default settings. To change the way the sound plays, you must use parameter switches.

# Playfile's Basic Parameters for Command Line Use

If you use the DOS command line for Playfile, the following parameters are probably all you will need to modify your digital sound files. For more Playfile parameters, see Appendix B.

The basic parameters explained in the previous chapters are not defined below.

| To Set:   | Type Command: |                                                                                      |  |
|-----------|---------------|--------------------------------------------------------------------------------------|--|
| Balance   | -B[]          | 0–16; 7 default                                                                      |  |
| Volume    | -V[]          | 0–4095; 3500 default                                                                 |  |
| Frequency | -F[]          | 0–41000 (48000 for MAX); 22000 default                                               |  |
| Loop:     | -L[]          | Loop stands for the number of times a file repeats. The default is once, but you can |  |

loop a file as many times as you like. When you use Playfile, you can't use your computer for anything else, so if you loop a sound many times, all you can do is listen until it's finished. You can, however, press <esc> to exit from Playfile at any time.

-S Stereo

Record -R

Microphone -M1 The -M1 command lets you record sound

using a microphone in the microphone jack. In play mode, -M1 defaults to "off," and in record mode, -M1 defaults to "on." **Type:** -M0 to turn off the microphone input.

Line In -M1

Turns on Line In for recording. Type: -N1 in the command line to record a sound from your CD or stereo (attached to UltraSound's Line In). In play mode, this defaults to "off," and in record mode this parameter defaults

to "on." Type: -N0 to turn it off.

Experiment with some of these parameters. The audio may sound strange as you change them, but it will give you an idea of how you can modify sound using Playfile. You can enter the parameters in any order you like. In both playback and recording mode, you only have to enter the parameters you want to change.

- 1. Type: CD C:\ULTRASND <enter>
- 2. Type: PLAYFILE [parameters], then a space, followed by the path for ENTER.SND.

PLAYFILE -V4095 -F44100 -B0 -L2 C:\ULTRASND\ENTER.SND <enter>

Playfile will play the ENTER.SND file at top volume, at twice its normal speed, only out of the left speaker, twice.

## Recording with Playfile

To record a file using Playfile:

- 1. Connect your input device (CD player, microphone, etc.) to the appropriate UltraSound connector.
- 2. Type: CD C:\ULTRASND <enter>
- 3. **Type:** PLAYFILE [parameters], a space, the path where you would like to store your sound on your hard disk, and a name for your sound. It will look something like this:

#### PLAYFILE -R C:\ULTRASND\TEST.SND

- 4. Press <enter> to begin recording.
- 5. Press the space bar to stop recording.

The parameters are the same for recording as they are for playback, so by default a sound will be recorded at 22 kHz, 8-bit mono.

## Using Playfile to Assign a Start-up Sound

You can also add a command to your AUTOEXEC.BAT file that plays your favorite sound every time you turn on or reboot your computer. This is useful because it lets you know that UltraSound is working every time you start your machine. Here's how:

 Using any text editor, add the following lines to your AUTOEXEC.BAT file after the ULTRINIT.EXE line:

PLAYFILE C:\ULTRASND\ENTER.SND

You may use any sound and parameters you wish.

# Playmidi

The installation program installed the MIDI player, Playmidi, into the \ULTRASND directory and installed the MIDI sound files in a separate directory called \MIDI. Also located in the \MIDI directory are the patches, or instruments, that were used to compose the MIDI sounds. Patch files are identified by their .PAT extension. Several MIDI song files (.MID files) are included.

Playmidi's full-screen display is similar to Playfile's. Playmidi also supports command line options.

A demonstration was installed with your UltraSound software.

#### To hear the MIDI demo:

Type: CD C:\ULTRASND <enter>

Type: MIDIDEMO <enter>

Another MIDI demo is provided for those who have expanded their UltraSound to its full 1 Megabyte capacity.

#### To Run the 1 Megabyte MIDI demo:

♦ Type: MIDI1MB.BAT

#### To use Playmidi:

 Type: PLAYMIDI <enter>. On the Playmidi screen, the File Mask displays \*.MID. 2. Select a sound file in the text window.

The DIR: displays the directory for the file; (.MID) files are in the MIDI directory. The FILE: displays the file.

3. Select *Play* to play the file.

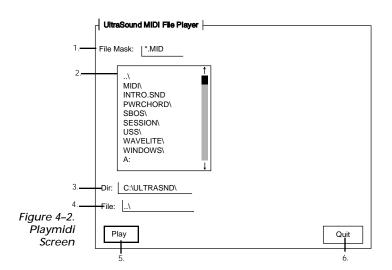

- File Mask: DOS wildcards supported. The File Mask shows the extension (.MID in this case) of the file you want 1. to play
- 2. File Window: Lists the MIDI files to choose from.
- 3. Directory: The files' directory, or the path selected.
- File: Displays the file you select.
- 5. Play: Plays the file.
  - Quit: Quits Playmidi

#### To use Playmidi from the Command Line:

- 1. Type: CD C:\ULTRASND <enter>
- 2. Type PLAYMIDI, followed by the file name for the MIDI song you want to play. For example:

Type: PLAYMIDI LATINDNC.MID <enter>

To stop the MIDI sound from playing, press any key.

The .CFG file for each MIDI song, like LATIN.MID for example, is used to set up the appropriate instruments to their respective channels. MIDI songs without .CFG files will default to the industry standard General MIDI set.

See Appendix B, "Playfile and Playmidi Parameters" for more parameters and a discussion of the PLAYMIDI.CFG and DEFAULT.CFG files.

# Joystick Test and Calibration

Your joystick must be in good condition and correctly calibrated (aligned) to work with the UltraSound game port. Calibration is sometimes called "trim." Gravis Utilities (GravUtil) lets you test your joystick's calibration and adjust your game port speed.

# Running GravUtil™

- Start your computer with a joystick connected to the game port.
- 2. Go to your UltraSound software directory:

Type: CD C:\ULTRASND <enter>

3. Type: GRAVUTIL <enter>

#### GravTest™

Choose GravTest from GravUtil's on-screen menu.

- The joystick test program asks you to rotate your joystick in a complete circle. Press the spacebar when you are finished. Repeat the process if you have a second joystick connected.
- With the joystick handle(s) centered, adjust your joystick's calibration (trim) adjusters to move the Joystick Position Indicator into the Target Box (see Figure 5–1). See your joystick's manual for the location of the Calibration Adjusters. (Some joysticks can't be adjusted.)

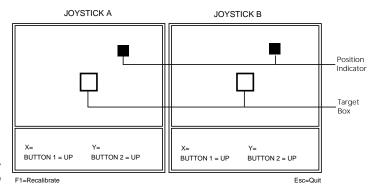

Figure 5–1. GravTest Screen

#### Note! The Indicator may not center exactly in the target box and may jitter. This is caused by a combination of the setting, screen resolution, and power supply noise — it is OK.

Press "F1" and repeat the previous step until the Joystick Position Indicator is positioned in the Target Box, without additional adjustment of the Calibration Adjusters.

The Button Status Indicators can be used to confirm the function you have assigned to each of your joystick buttons, and to test whether they are working properly.

### UltraSound Game Port Speed Adjustment

Once your joystick is correctly calibrated:

- 1. Press < Esc> to exit GravTest.
- 2. Leave your joysticks in the center position to allow the software to automatically calculate the correct speed compensation value for your computer system.
- Exit the program.

GravUtil will display the final speed compensation value for your computer on screen. If you do not run GravUtil, your game port will use a default value of 27.

Add the line "C:\ULTRASND\ULTRAJOY [# displayed]" to 4. your AUTOEXEC.BAT file after the SET ULTRASND= line.

#### Note! If you installed your UltraSound files to a different directory, type that directory name in place of \ULTRASND.

For example: C:\ULTRASND\ULTRAJOY 8

Your game port is now set to the correct speed compensation setting for your computer system.

#### **FindCard™**

FindCard<sup>™</sup> locates game port circuit conflicts. All game ports use a common address (201 Hex) and will not function properly if another device (multi I/O card, other sound card, etc.) is using that address. If you are experiencing problems with games behaving erratically, you may have a circuit conflict. To determine whether this is the case, follow these steps.

1. Remove your UltraSound card from your computer or type: ULTRINIT -DJ <enter> to disable its game port.

#### Note! To work accurately, FindCard must be run WITHOUT the UltraSound Card installed, or with its game port disabled.

2. Turn off your computer for one minute, then restart.

FindCard only works accurately if run immediately after a cold boot (power turned off for 30 seconds or longer).

If your AUTOEXEC.BAT file runs any TSRs (memory resident programs), start your computer with a boot disk that does not run these programs.

- Start your computer.
- Type: GRAVUTIL <enter> and select FindCard from the menu.
- Press any key to allow FindCard to check for conflicting game cards or game card circuits.

If a conflict is unlikely, FindCard will display a "Technical Reference Number (1)" or "(8)" message. If FindCard locates a conflicting card, it will display a message stating that it has verified a conflict. A number between 2–7 means that there is a possible conflict or game card detected.

To correct a conflict, either remove or disable the conflicting device, or disable the UltraSound game port by running Ultrinit using a -DJ switch (OFF); i.e., ULTRINIT -DJ. Please refer to the README file or see "DOS Troubleshooting" in Chapter 7 if you still have problems.

# **UltraJoy**

If you experience problems with a particular game, you can change the speed compensation setting right from the DOS prompt. To change the setting:

1. Change to your ULTRASND directory.

Type: CD C:\ULTRASND <enter>

2. At the DOS prompt:

Type: ULTRAJOY [2-31]<enter>

Values entered can range from 2 to 31. The default is 27. Faster machines require lower numbers. To determine the proper speed, run GravTest as described in the previous section. If the game is still not behaving properly, try the following:

- Run UltraJoy; substitute a number other than the one in your AUTOEXEC.BAT for the speed compensation value.
- 2. Run the game and test joystick performance.
- 3. Quit and return to your \ULTRASND directory.

4. Adjust the speed with UltraJoy and repeat the above steps until you are satisfied with the control of your game.

You can start problem games you have identified more easily if you write a batch file to run UltraJoy with the adjusted Speed Compensation Value, then start the game. To do this, in any text editor:

**Type:** ULTRAJOY [correct value] < enter> [game's path] 1. <enter> [game's name] <enter>. For example:

ULTRAJOY 8 <enter>

CD\GAMESDIR <enter>

REVENGE OF THE GRAVOIDS <enter>

Save your work as "[whatever].BAT." 2.

# Game Sound Support

Cards that use FM synthesis produce "computery" and indistinct sound. UltraSound uses a more advanced technology—wavetable synthesis— sampling real instruments to create music and sound effects for games. The result? Clear, natural, realistic sound.

UltraSound can be supported by games in four ways:

- 1) Native (Direct) support
- 2) Audio Interface Libraries (AIL) drivers with Ultramid
- 3) Mega-Em emulator (to support Roland® MT-32 or SCC1 applications)
- SBOS (to support Sound Blaster<sup>™</sup> or Adlib<sup>®</sup> audio in most games)

## **UltraSound Emulation Manager**

The UltraSound Emulation Manager lets you load and unload the sound emulation programs quickly and easily.

- 1. Type: E (to start the Emulation Manager)
- 2. Select one of the five options:
  - 1) Sound Blaster Emulation
  - 2) Ultramid Emulation
  - 3) Mega-Em Emulation
  - 4) Remove All Emulations
  - Exit

#### Note!

When you choose an emulator, any previously loaded emulation programs are unloaded automatically.

# Step 1. Choose a Method of Sound Support

Try the following game sound solutions, in order, to get the best sound possible from your games.

# A) Native (Direct) Support

If the game supports UltraSound directly, with no additional software drivers, *UltraSound* appears in the list of sound cards in

the game's Setup program. Games like this produce the best results—fantastic sound using UltraSound's 32 digital channels. If your game supports UltraSound directly:

Select *UltraSound* from the list of supported sound cards, then start the game.

Enjoy the best PC game sound available! Go to Step 2.

Note!

More game developers are including direct UltraSound support in their games all the time. Check the Advanced Gravis BBS (see Chapter 8) or check with the game's manufacturer for information on upgrades to make your game directly compatible with UltraSound. Check your software store for new game titles that support UltraSound.

# B) Audio Interface Libraries (AIL) Drivers/Ultramid

If a game does not include UltraSound in its list of sound cards, check whether the game came with AIL drivers and Ultramid:

After installing the game, check its directory to see whether there are any files with the extension .ADV. If there are, the game probably uses the AIL drivers. To check whether Ultramid is included, look for the file "ULTRAMID.EXE."

If your game came with the AIL Drivers and Ultramid, please refer to the game's documentation for further information.

If your game DID NOT come with the drivers:

1. If the game came with the files SBDIG.ADV and SBMID.ADV (or SBFM.ADV), make backups by copying them as SBDIG.SAV and SBMID.SAV (or SBFM.SAV).

Replace the files with the drivers on the UltraSound disks:

Type: CD C:\ULTRASND\ULTRAMID < enter> COPY GF1DIG.ADV C:\[game directory]\SBDIG.ADV <enter> COPY GF1MIDI.ADV C:\[game directory]\SBMIDI.ADV <enter>

- 2. Load Ultramid from DOS: Type: ULTRAMID or type: E 2
- 3. Run the game's Setup again and choose *Sound Blaster* from the list of cards. If your game works with sound, go to Step 2.

Note!

If you don't get proper sound, check the Advanced Gravis BBS (see Chapter 8) or check with the game manufacturer for information on upgrades that will allow the game to work with AIL drivers. Or try the next method of sound support — C) Mega-Em.

## **How AIL Support Works**

AIL drivers are a set of translators that let game developers add sound capabilities to a game without programming it for a specific sound card.

AIL drivers support General MIDI as well as digital sound, so they allow a MIDI-capable sound card (like UltraSound) to play great-sounding music as well as digital effects. These library drivers let developers use UltraSound's wavetable synthesizer and digital interface to play 8 or 16-bit audio in either mono or stereo mode.

#### **Ultramid**

Ultramid is a utility that activates the AIL Drivers so that they can take advantage of UltraSound's advanced features.

Game publishers often include the AIL drivers and the Ultramid utility with their games; but, if they don't, these drivers are provided on your UltraSound disks.

Ultramid attempts to load itself partially or fully into upper memory, depending on the amount of upper memory available.

# C) Mega-Em (Emulator) Support

Mega–Em provides good quality music and sound effects for games that do not directly support UltraSound, but use General MIDI, Roland MT-32, or a Roland SCC1 and Sound Blaster combination.

### To load Mega-Em:

◆ Type: MEGAEM <enter>EMUSET <enter>

OR **Type:** E 3(to load Mega-Em from the Emulation Manager)

See Appendix C for detailed instructions and specific parameters.

One benefit of Mega-Em is that it loads completely into expanded memory (EMS). Mega-Em requires a memory manager to run.

If the game works with sound after loading Mega-Em, go to Step 2.

# Note! If your game will not allow you to use a memory driver, or if it was written in protected mode, Mega-Em may not work.

# D) SBOS™

The Sound Board Operating System (SBOS) is a driver that allows your UltraSound to run programs written for a Sound Blaster<sup>TM</sup> or Adlib® sound card.

During the UltraSound installation, you were prompted to choose whether you wanted to have SBOS load automatically at start-up. If you selected YES, SBOS loads into memory at start-up and stays in memory unless you free it (see Unloading SBOS from Memory).

If you selected NO, you'll have to manually run SBOS if you want to emulate Sound Blaster or Ad Lib:

At the C:> prompt:

**Type:** SBOS **<enter>** or **type:** E 1 **<enter>** 

After SBOS loads successfully, you will hear "SBOS installed."

With SBOS loaded, you can play games that support Sound Blaster or Adlib. Be sure to choose *Sound Blaster (NOT Sound Blaster Pro)* from the game's setup.

Note!

SBOS re-maps game sounds into stereo, even if they were designed for mono Sound Blaster or Adlib—so games played with SBOS on UltraSound often sound better than they do on a Sound Blaster.

## Unloading SBOS from Memory

The Sbosdry program stays resident in memory until you turn your computer off or free the Sound Board Operating System from memory. (If you load another emulator using the Emulation Manager, SBOS is automatically freed from memory.)

To free SBOS, at the C:> prompt: Type: SBOS -F <enter>

#### **SBOS Parameters**

- -K **Enable Volume Control**
- -M Disable auto load high
- -L **Enable Line In**
- -P Load without "SBOS Installed" message
- -F Free SBOS from memory
- -H Help (also lists additional parameters)

SBOS loads automatically into high memory whenever possible.

# SBOS Help

To access on-line help for SBOS:

At the C:> prompt, **Type:** SBOS -H

# Specific Game Options

Advanced Gravis has identified a few games that require additional parameters to run with SBOS. These parameters are included in the SBOS.CFG file. When you launch one of these

games while SBOS is loaded, the correct parameter is applied automatically.

Check your games' documentation for other parameters that may be required for sound card recognition.

# Step 2. Set Up Your Games for Sound

## Games Already Installed on your Computer

You may have to reconfigure games already installed on your computer before you can use them with UltraSound.

See the game's Setup instructions. You may need to reinstall the game and enter the appropriate settings (IRQ, DMA, Base Address) so that the game will work with UltraSound.

#### **New Games**

When you install a new game, its installation program may ask you what type of sound board you are using.

#### If UltraSound is in the menu:

Choose UltraSound.

#### If UltraSound is NOT in the menu:

 If the game works with AIL drivers, and you have loaded Ultramid (see Step 1), choose Sound Blaster.

# If AIL drivers do not work, but General MIDI, Roland MT 32, SCC1, or Sound Canvas are listed, and you've loaded Mega-Em (see Step 1):

 Choose General MIDI, Roland MT 32, SCC1, or Sound Canvas, if available.

# For games written for Sound Blaster, after you've loaded SBOS (see Step 1):

♦ Select Sound Blaster.

A game's installation may ask you for the UltraSound or Sound Blaster settings (IRQ, DMA, and Base Address). You can check or change your settings by running Setup:

**♦ Type: SETUP** 

In the *Installation Guide* there is a chart to record your settings (it's also in Appendix H). Refer to your chart and enter the values you selected in UltraSound Setup.

# Step 3. Set the Volume

You can control the volume in games that support UltraSound by changing the external volume on your speakers or stereo. For headphones, we recommend an inexpensive external volume control (Radio Shack #42-2459 or equivalent – about \$5).

#### Volume control for Ultramid:

**Type:** ULTRAMID -M[0–127]. The default is 127 (loudest).

#### Volume control for Mega–Em:

**Type:** EMUSET -V[1–16]. The default is 16(loudest).

#### Volume control for SBOS:

You can adjust the volume in SBOS, even in the middle of a game if you enabled keyboard control when you ran SBOS. To do this:

- 1. At the C:> prompt: Type: SBOS -K
- 2. During the game, **Type:** [ to raise the volume and ] to lower the volume.

The volume changes each time you press one of these keys.

#### Notel Some games take control of the keyboard; the keyboard volume adjustment feature will not work in those cases.

You can adjust the master volume for applications that use SBOS. Set the master volume to any level from 0-32; 0 is quietest and 32 is loudest. The default is 28. To adjust the master volume:

Type: SBOS -V[0-32]

For example: SBOS -V32 raises the master volume to its maximum. To adjust digital volume (sound effects) only, type: SBOS -VD[0-32]. To adjust FM volume (music) only, type: SBOS -VF[0-32].

# **Games Requiring Large Amounts of Memory**

If a game requires a lot of conventional memory (base RAM), it is best to clean up your system's memory to make room. With MS-DOS v.6.0 or later, you can use the MEMMAKER command to free memory. With QEMM or 386MAX, use MAXIMIZE.

If you have problems with games that require a lot of memory, please refer to the "DOS Troubleshooting" section in Chapter 7.

# If Your Game Doesn't Make Any Sounds

If your game remains silent, look in the game's documentation for answers. Also, refer to "DOS Troubleshooting" in Chapter 7.

# **Troubleshooting**

Please refer to the "README" file for the most up-to-date technical information.

# **DOS Troubleshooting**

# My UltraSound isn't producing sound.

If you are running sound through your stereo:

Is there a conflict with another device or card?

Is your
UltraSound in
a 16-bit slot?

I can't record sounds from my microphone.

My sound is playing in starts and stops. It sounds jerky.

Your UltraSound may not be connected securely, and may not be seated properly in the bus slot. Reset the card, or try a different bus slot.

Make sure that your stereo is working correctly and connected properly. Make sure that you have selected the correct input at the back of your stereo and that the correct input selector switch is set at the front panel of your stereo. Use any input on your stereo except the phono input—it will sound terrible, and could damage your speakers and phono input!

Change the settings of the conflicting card. To identify conflicts, remove all the non-essential cards from your machine and re-install them one by one. After installing each card, run the software that is giving you trouble, and note whether the problem occurs. When you find the card causing the problem, check its DMA channel, IRQ, and Base Address. Once you have identified the conflict, change the appropriate setting. Be careful not to cause a conflict with any other card in your system.

Make sure that the UltraSound card is in a 16-bit slot in your computer.

Your microphone may be plugged into the wrong connector. Check that it is plugged into the Microphone In connector, that it is a compatible dynamic or condenser microphone, and that it is turned on.

Your hard disk is probably fragmented or too slow. This is most often a problem when recording at a high sample rate and resolution. To prevent this problem, obtain and run a disk defragmenting utility. (If you have DOS 6.0 or later, you can use DEFRAG.) It is only necessary to optimize the "free space" on your hard disk, so look for this option in your disk optimizing software.

When errors occur in a part of a recording, they can almost always be corrected by simply re-recording the same material—as long as the second recording is no longer than the first.

I'm having trouble with my game using SBOS. It either makes no sound at all. or it sounds garbled and funny.

A number of problems could cause this.

- 1. Make sure that SBOSDRV and LOADSBOS were loaded successfully. Type: SBOS. You should hear "SBOS installed" when the files load properly.
- 2. If you are trying to use a game in Sound Blaster or Adlib mode, make sure that you run SBOS first. If you're not sure, exit the game and type SBOS again.

Did you select a sound card?

Is SBOS loaded

and running?

3. Check the game's setup. Did you select a sound card? Most games have a specific configuration step where you have to "tell" the game to use a specific sound card. Usually, this step is called Setup and is available from the game's main menu. Sometimes you select the sound card by running a separate program called Setup or Install. See your game's documentation, and Chapter 6 of this guide, for details on configuring your game with UltraSound in SBOS mode.

Does your game require an additional parameter?

4. Some games require you to enter an additional parameter for sound board support when starting the game. For example, you may have to type C:\KILLERCOWS SBLASTER. (Killer Cows is not a real game.) If your game requires this, load SBOS first, then start the game with this additional parameter.

Is your MIDI IRQ compatible?

5. This problem could also indicate that the MIDI IRQ variable (the last one) in the SET ULTRASND string in your AUTOEXEC.BAT file is incompatible with SBOS. The MIDI IRQ must be either 2, 3, 5, or 7 (5 or 7 recommended). CAUTION: Be careful not to select a variable that is used by one of your other devices.

Some programs require IRQ 7 as the default IRQ. Run Setup to change your MIDI IRQ to 7.

Some programs look only at the BLASTER environment string for IRQ and DMA. Make sure that SET ULTRASND and SET BLASTER commands in your AUTOEXEC.BAT file have the same IRQ and DMA channels selected.

Do you have enough free conventional memory?

6. Check that the application has enough conventional memory to run with audio after loading SBOS. You may need to change your system configuration (i.e., by loading drivers high, removing drivers, etc.) to free more memory. Loading SBOS high saves 20K of memory. See your DOS manual for more information on memory management.

If you are using QEMM, run Optimize to locate more free memory. If you have DOS 6.0 or later, use MEMMAKER.

Are your SBOS files in the right directory?

Is your UltraSound in a 16-bit slot?

- Make sure that the files and patches required for SBOS (see Chapter 6) are in the same directory, and that the directory is in the SBOS path.
- 8. Make sure that the UltraSound card is in a 16-bit slot in your computer.

### I keep getting a "Bad or missing SBOSLIB.SBS file" message.

Make sure that there are no devices using DMA Channel 1 in your machine. If there are, change their DMA channels. DMA Channel 1 is hardware-set for Sound Blaster.

Also make sure that the file is present in the SBOS directory. If you obtained an upgrade for SBOS (e.g., from our BBS), remove all old copies of SBOS from your system.

# My sound plays, but it has lots of static.

Check the connections.

Some computers may have "noisy" power supplies or hard drives. These noises are picked up and amplified through UltraSound's amplifier. Either turn down the volume, or use an external amplifier.

#### I'm having trouble printing a document.

A conflict may occur if you have a printer connected to LPT1 (printer port 1) because LPT1 also uses IRQ 7 (the UltraSound and Sound Blaster IRQ default). A conflict occurs when two devices try to access the same IRQ at the same time. Disable your UltraSound card while you print, or use another printer port.

#### I receive the warning "NMI Procedure on this PC is disabled" when I load SBOS.

Don't panic. It may mean that the NMI functions were not implemented correctly. Make sure that the parity check circuitry on your PC is enabled: check whether PARITY is enabled in your extended CMOS setup, or set jumpers on the motherboard.

Here is an example for the Tandy 4850EP (486DX2/ 50): Under the power supply are four DIP switches. According to the manual, DIP 1 is marked "Reserved for factory use...." In fact, this switch enables parity checking for onboard memory because the NMI doesn't work. In this case, you'll have to replace the motherboard. NOTE: You don't need to replace the CPU or memory. If the motherboard is not under warranty, a new one will range from \$100 to \$200.

#### What's an NMI?

NMI stands for Non Maskable Interrupt. When an NMI is generated, the PC finishes executing its current instruction, then interrupts the current program procedure to handle whatever called the NMI. The PC services the NMI, then returns to the current program procedure.

#### How does this relate to SBOS?

The NMI is usually caused by the parity-checking circuitry of your PC when an ONBOARD PARITY ERROR has occurred.

SBOS requires a way of communicating with the UltraSound so that games will not interfere with it; to do this, SBOS communicates through the NMI. The SBOS emulation works well for most games, but may not work properly if a game also tries to use an NMI.

#### I'm having problems with the 16-bit DMA channels.

UltraSound's default DMA channel is an 8-bit channel because some motherboards do not have working 16-bit DMA channels. However, the 16-bit DMA channels may work fine on your computer. Try to run UltraSound on a 16-bit channel—performance will be better. Using a 16-bit channel allows the UltraSound to transfer data twice as fast.

The 8-bit channels are 0–3; the 16-bit channels are 4–7. Stereo recording *will* be better on 16-bit channels.

If strange things happen with the 16-bit channel, switch back to a free 8-bit channel.

I have an UltraSound and a CD-ROM drive installed, and my computer keeps crashing. If you have a CD-ROM drive with a base address of 3x0 Hex, and your UltraSound base address is set at 2x0 ('x' being the same number), your computer may crash. For example, if your UltraSound base address is 240 Hex, and your CD-ROM drive's base address is 340 Hex, you may have problems.

To solve the problem, change the base address of either the CD-ROM drive or your UltraSound.

# Windows Troubleshooting

### I get no MIDI sound in any application.

During initialization, the driver scans the ULTRASND.INI file for the names of the patch files that will be used to play MIDI data. Two problems could cause an error:

- 1. The PATCHDIR entry in the [UltraSound] section of ULTRASND.INI does not point to a directory containing all of the patch files listed in the [Melodic Patches] and [Drum Patches] sections of ULTRASND.INI.
- Edit the ULTRASND.INI file, and correct any errors in the PATCHDIR entry. For example: [ULTRASOUND] PATCHDIR=C:\ULTRASND\MIDI\
- 2. The patch file listed in the error message, GUITAR.PAT, for example, has been misspelled, damaged, or does not exist.
- Check the spelling and existence of the patch identified in the message in the ULTRASND.INI file. Note that the file extension, .PAT, is not included:

[MELODIC PATCHES]

0=ACPIANO

[DRUM PATCHES]

27=HIGHQ

#### I have problems playing MIDI and .WAV files.

If no sound occurs when you play MIDI files, or instruments seem to be missing:

- Make sure that the UltraSound setup is selected in the MIDI Mapper.
- Set the MIDI Volume scroll bar to the far right (the highest volume). This scroll bar can be found in the Mixer Options in the Setup section of the Drivers dialog box.
- Pause or stop playing the MIDI file, stop any .WAV file that is playing, and restart the MIDI file.

### I get no MIDI sound or inappropriate sound in particular applications.

The application may not be using patch caching. (See "Patch Caching" at the end of Chapter 2.)

If you have an application that does not use patch caching, you can load a subset of the General MIDI set before running that application. Do the following:

Application doesn't use patch caching? Load a subset of the General MIDI set.

- Click on the *Drivers* icon under the Control Panel, and select the *UltraWave and MIDI Synth* or the UltraSound audio driver.
- 2. Click on the *Setup* button. Then click on Performance Options to access the *Conserve Memory* button.
- 3. Click on the MIDI Mapper (also under the Control Panel) to select the appropriate setup for the amount of memory on your UltraSound. For example, select *Ultra 512K* in the name box if you have a 512K card.
- Load patches from the MIDI file that corresponds to the amount of memory on your UltraSound: LOAD512.MID or LOAD1024.MID.

To revert to normal operation:

 Select *UltraSound Setup* in the MIDI Mapper, and enable the *High Fidelity* option of the driver.

#### I received a Windows Initialization Error.

An error may have occurred in the GRVSULTR.386 driver. Make certain that the line DEVICE=GRVSULTR .386 is in the [386ENH] section of the SYSTEM.INI. Also make sure that the GRVSULTR.386 file is in your \WINDOWS\SYSTEM directory.

The UltraSound driver requires Windows 3.1 or better, running in Enhanced mode. Check the Windows User's Guide to make sure that your computer meets the requirements of enhanced mode Windows. (A 386 or greater with at least 4 MB of RAM is recommended.)

The UltraSound driver may not have been initialized because of a DRAM failure or a base address conflict. During Windows initialization, the driver may have been unable to validate the UltraSound hardware. Exit Windows, and run SETUP in the UltraSound installation directory. This diagnostic tool will verify

Did you receive the message "The following initialization file cannot be opened... \xxx\ **ULTRASND.INI**"?

that your hardware settings are correct and report any hardware failures.

- Exit Windows.
- Set the DOS environment variable ULTRADIR to the UltraSound installation directory. For example: Type: SET ULTRADIR=C:\ULTRASND <enter>

(This is only set until you turn off your computer.)

- Verify that the ULTRASND.INI file exists in the UltraSound installation directory.
- Restart Windows.

The driver needs the ULTRASND.INI file to locate MIDI patches for use with Windows and to initialize itself to play MIDI files.)

The volume increases after I pause and restart some MIDI files using Media Player.

The Media Player only sends MIDI controller messages the first time a MIDI file begins to play. Since the MIDI controller messages that affect volume are not sent when playback is resumed, a default volume is used, and this may be louder than the composer intended. This is a bug in Media Player.

When I use Windows for Workgroups, I need more PC memory than I did with a standard Windows installation.

If you have installed Windows for Workgroups, note that it typically requires twice as much PC memory to regain the performance that you had with a standard Windows installation. An option is available to disable resource sharing under Windows for Workgroups. This option will conserve memory.

No sound occurs when I play a .WAV file.

A .WAV file uses extended RAM. For example, a 2 MB .WAV file uses 2 MB of extended RAM. If you don't have enough extended RAM available—which varies with the number of applications you have open you'll have problems.

Quit as many applications as possible to free extended RAM.

Is the Wave Volume set too low?  Set the Wave Volume scroll bar to the far right (highest volume). This scroll bar can be found in the Mixer Options in the Setup section of the Drivers dialog box.

Is another sound card conflicting with the UltraSound card?  If another audio card is installed, check that the UltraSound is set up as the first Wave device in the SYSTEM.INI. The [DRIVERS] section of the SYSTEM.INI should have the following line:

#### WAVE=ULTRASND.DRV

Other audio cards will be designated as WAVE1, WAVE2, etc.

Some . WAV files seem to contain unexpected pauses and clicks.

386SX class machines are unable to play .WAV files from Video for Windows without pauses in the audio. See the topic "Performance Options" in Chapter 2 for more information.

# Customer and Technical Support

Advanced Gravis is proud of the quality, design, and workmanship that goes into all of our products; however, occasionally a customer has difficulty installing or using a product. This section will put you in touch with Gravis Technical Support.

# Registration

Please complete and mail your registration card so that we can keep you informed about product upgrades and special offers.

# Technical Support

Technical Support is free, aside from possible long distance charges. Please read the "README" file on your UltraSound installation diskettes before you call.

## Technical Support—Telephone

Technical support is available by telephone 9AM–4PM Pacific Coast Time at (604) 431-1807. Fax: (604) 451-9358. In Europe, technical support is available by telephone at 011-31-36-536-0379.

If the line is busy, please keep trying. A skilled Technical Support representative will answer your call.

## **Technical Support Tips**

- If only certain programs are affected, read their manuals for information relating to sound cards and game cards.
- Call from a phone where you have access to your computer so you can test suggestions and provide additional information.
- Please prepare the following information:
  - -Name, address, and telephone number
  - -The name of the Gravis product
  - -The make and model of your computer
  - -Your system software and version
  - -The Gravis software version number
  - -The software affected by the problem
  - -The symptoms of the problem, and what led to them

## Technical Support—Electronic Mail

Contact Advanced Gravis by modem at the following addresses:

CompuServe®: GO PCVENB area #14

See coupon at the back of this book!

Advanced Gravis BBS: (604) 431-5927 *Gravis BBS modem setting:* V32bis N81

Or: (604) 431-7553

28.8 V.FC baud N81

Internet: tech@gravis.com

FidoNET: 1:153/978

FTP: archive.epas.utoronto.ca

pub/pc/ultrasound

AOL(America On-line): email Adv Gravis

go keyword Gravis

When contacting Gravis via electronic mail, it is important that you provide all the information described above. Otherwise, it will take longer to get back to you with an answer.

# **Warranty Information**

Advanced Gravis Computer Technology Ltd. (Hereinafter referred to as GRAVIS) warrants to the original purchaser of the Gravis UltraSound (hereinafter referred to as ULTRASOUND) manufactured by GRAVIS that it will be free of defects in materials and workmanship for a period of one year from the original date of purchase. (UltraSound MAX has a limited three year warranty.)

Information on obtaining warranty services is provided in the Warranty Claim Instructions section. You must provide proof of purchase when requesting repairs during the warranty period. All warranty claims must be sent to GRAVIS—do not return your ULTRASOUND to the place of purchase.

GRAVIS is not responsible for any indirect, special, incremental, consequential or similar damages or lost data or profits to you or any other person or entity regardless of the legal theory, even if we have been advised of the possibility of such damage. Some states do not allow the exclusion or limitation of consequential damages, so the above limitation or exclusion may not apply to you. Our liability for any damage to you or any third party in the event that any of the above limitations are held unenforceable shall not exceed three times the fee you paid for ULTRASOUND regardless of the form of any claim.

During the warranty period, GRAVIS will repair (or at its option replace with a reconditioned ULTRASOUND at no extra charge) components that are defective, provided ULTRASOUND is returned with proof of purchase and shipped prepaid to:

#### ADVANCED GRAVIS COMPUTER TECHNOLOGY LTD.

#### Canadian and International Customers

101-3750 North Fraser Way Burnaby, B. C. V5J 5E9 Canada

Advanced Gravis Europe Antennestraat 70 Almere, Netherlands

#### U.S. Customers

1790 Midway Lane Bellingham, WA 98226 U. S. A.

Items returned to the Canadian address from the U.S. will be returned to sender due to customs, importation, and tax rules.

## **Warranty Claim Instructions**

Carefully read the warranty section and provide a detailed description of the problem, including the make and model of your computer system, and the name, version, and publisher of the software you are using.

Include the following information:

- Your name and address.
- Home and business telephone numbers.
- Fax number (if applicable).
- A copy of your original sales bill.

U.S. customers are to send warranty claims to the Bellingham, Washington address. Canadian and all other International customers are to send warranty claims to the Canadian address. When sending claims internationally, please state on your customs form that it is a Canadian-made product you are returning for warranty repairs.

The means of product shipment to GRAVIS is at your cost and discretion. We suggest that you insure your Gravis ULTRASOUND in case of loss or damage during shipment. GRAVIS is not responsible for product lost or damaged in shipment.

# 9

# **UltraSound Hardware Options**

# **Gravis Joystick "Y" Cable**

Because UltraSound's joystick connector is also a MIDI connector, regular Y-cable joystick adaptors do not work with UltraSound. This is because some of the pins on the port are reserved for MIDI functions. We recommend the special Advanced Gravis Joystick "Y" Cable that lets you connect two joysticks to your UltraSound.

# **UltraSound MIDI Adaptor**

Only the MIDI Adaptor from Advanced Gravis is truly Advanced.

Features MIDI IN, OUT, and THRU connectors, two 15-pin joystick connectors, 4-foot cable, MIDI activity LEDs, and a bonus 6 foot MIDI cable. Works with any sound card with a 15-pin "D" connector UART/MPU 401-type MIDI interface including Sound Blaster, Pro Audio Spectrum, and of course, UltraSound!

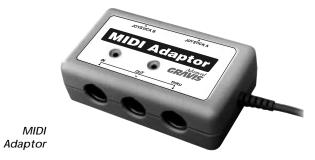

# **Memory Upgrade**

Upgrade your UltraSound's memory from 512K to 1 MB with one 256K x 16-bit memory chip, available from Advanced Gravis or from computer retailers. Use 256K, 16-bit (40pin) DRAM that supports Fast Page Mode, Byte Read/Write Mode, with access times of 80nsec. or less.

When you install your memory upgrade, UltraSound automatically detects the amount of memory installed—no jumper setting is required. See the *Check DRAM* option in the Diagnostics section of the Advanced mode SETUP to test your UltraSound's memory.

|            | UltraSound                                                   | NEC Part No.   |  |  |
|------------|--------------------------------------------------------------|----------------|--|--|
|            | 3.73 and earlier                                             | uPD424256C-80  |  |  |
| DRAM       | later than 3.73 (including MAX)                              | uPD424260LE-80 |  |  |
| (memory    | uPD424256C-80 is a 20-pin, 256K x 4, DI                      | P DRAM         |  |  |
| chip) Part | uPD424260LE is a 40-pin, 256K x 16, SOJ, surface mount DRAM. |                |  |  |
| Numbers    | (Faster-speed DRAM than the above 80nsec. may also be used.) |                |  |  |

## **Installing Memory**

#### Caution!

Power off your computer and ground yourself to a metal part of its case, or wear a wrist strap when installing memory.

Find the memory upgrade socket at the top left of the sound card.

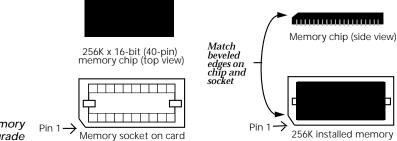

Memory Upgrade

Notice that one corner of the memory socket is beveled (*angled* – see figure above). One side of the memory chip is also slightly beveled. Look closely at the chip from the side view.

Place the chip into the socket on the UltraSound card, matching the beveled edge of the chip with the beveled corner on the socket (the beveled edges designate pin 1). Press firmly until all of the pins are secure in the socket, and the top of the chip is flush with the top of the socket.

#### Caution!

Before you power on your computer, double check that you have installed the chip correctly. If you install a chip backwards, it will heat up and cause damage to your UltraSound card or other components in your computer.

#### Note!

Installation in an UltraSound version 3.73 or earlier is similar, but the chips are DIP DRAM rather than surface-mounted DRAM. Instructions are included with the upgrade kit from Gravis.

# Ordering Information

Please call, write or fax Gravis or your dealer for pricing and availability on these items.

To place orders, please call Gravis Sales/Technical Support at (604) 431-5020 or (604) 431-1807.

# **10**

# **Glossary**

#### 16-bit

A single binary unit (1 or 0) is 1 bit. One byte is 8 bits, and 2 bytes are 16 bits. With 1-bit sound, there are two possibilities: on or off. With 8-bit sound there are 256 possible combinations. With 16 bits, there are more than 65,000 possible digital configurations, resulting in richer and more detailed sound.

#### 32-voice

UltraSound is capable of producing a variety of sounds. These sounds are called voices or patches. UltraSound can play up to 32 voices – or synthesized music notes – at the same time.

#### ADC

Analog to Digital Converter. The ADC converts electrical signals into digital data. UltraSound has one ADC.

## CD-quality

The standard measure of CD quality is a frequency of 44.1 kHz, at a depth of 16 bits. UltraSound is capable of exceeding these specifications.

#### CD-ROM

A personal computer compact disc drive. CD-ROM is an affordable way to store lots of data.

#### Contiguous

A file is contiguous if the whole file is located in one area on the disk or hard drive and all blocks are adjacent to each other in order from beginning to end.

#### DAC

An acronym for Digital to Analog Converter. The DAC converts digital information to electrical signals (voltages), and sends the sound through the speakers. All CD players and synthesizers contain a DAC. UltraSound has one DAC.

#### Depth

The depth value for tremolo or vibrato determines how large the variation in pitch or volume is.

#### Direct Memory Access (DMA) Channel

UltraSound uses Direct Memory Access to transfer sound data directly, without using the CPU. This allows, for example, simultaneous play of sounds and graphics in a game. UltraSound supports full 16-bit DMA transfers.

UltraSound can use two DMA channels - for recording and playback - but both must be set in the AUTOEXEC.BAT file. (The AUTOEXEC.BAT file is set automatically with the Install program.)

#### FM Synthesis

An outdated technology which recreates or mimics an instrument's sound by manipulating a wave (sound) shape or form until the sound is close to that of the actual instrument.

#### General MIDI

A music industry standard for music synthesis devices and MIDI patch identification codes. **See MIDI**.

#### Interrupt Request (IRQ)

This is how UltraSound checks and updates information sent to it through your computer. The IRQ tells UltraSound how and where to look for information. If another device shares the same IRQ, UltraSound will not work properly.

#### **MIDI**

Musical Instrument Digital Interface. A digital communication standard that lets electronic musical instruments talk or communicate with each other. Think of MIDI as a language for electronic musical instruments. MIDI conveys many different things at once: for example, when you play a note, MIDI sends the information on what note is being played, how loud, and when it starts and stops.

#### MIDI Channels

Sixteen separate channels that send or receive MIDI data.

#### MIDI Files

MIDI files or MIDI song files identified by the .MID extension. MIDI song files contain instructions that allow your PC to play the synthesizer on your sound board, or to control external MIDI synthesizers or sound modules.

#### MIDI Mapper

A Windows tool that allows you to change MIDI data being sent through the Windows MIDI software drivers.

#### Mixer

Allows you to change audio levels. The UltraSound Mixer is a Windows utility that lets you control the card's audio levels.

#### **MPC**

Multimedia PC or MPC is an equipment specification standard for personal computers. MPC currently has two standards: MPC Level 1 or MPC Level 2. MPC Level 2 has stricter specifications.

#### MPU-401

A board interface that allows personal computers to connect to MIDI devices like keyboards or drum machines.

#### **Patch**

A *patch* is one voice, typically an instrument or a digital sound. UltraSound can play up to 32 voices—or patches— at once.

#### Rate

The rate value for vibrato and tremolo determines how quickly the pitch or volume of a sound varies.

#### Root Frequency

The root frequency of a waveform in a patch determines the pitch at which a note will play. The root frequency is normally the frequency that the note was played at when it was sampled; however, it might be different to allow for fine tuning of the note.

#### Sample

A sample is a single number representing one point in a digitized sound.

#### Sampling Rate

The number of digital audio samples recorded per second. A sampling rate of 22 kHz means that 22,000 digital samples are recorded per each second of audio. The higher the sampling rate, the better the sound quality.

#### Sequencing

A method whereby a computer, or hardware sequencer, records MIDI information. Sequencing is also achieved by sequencer software like Power Chords™ and Midisoft® Recording Session™ included with your UltraSound software. With sequencer software, you can compose you own MIDI files or modify MIDI songs.

#### Sustain

If a waveform's envelope has *sustain* selected, a note plays through the first part of the envelope, then maintains a constant rate of increase or decrease of volume for as long as it is on. When the note is turned off, the note plays through the remainder of the envelope.

#### Sweep

Sweep determines how soon after a note is turned on that an effect takes place. The larger the sweep, the longer the delay.

#### Twos Complement (Signed) Data

The data format used by most sound cards to store and record digital information. UltraSound's GF1 automatically converts unsigned binary data to Twos Complement data, so if you have REAL twos complement data, you must "tell" the chip, to prevent it from attempting conversion.

#### **Unsigned Data**

The most common type of digital data for sound. Most Sound Blaster and compatible sounds are unsigned data, as are UltraSound and Macintosh sounds.

#### VOC Files

A format for storing digital audio, .VOC files can be converted into .WAV format by software.

#### **WAV Files**

Waveform audio is digitized sound that is stored in a file with a .WAV extension. WAV format was standardized by Microsoft.

#### Waveform

A collection of sound samples. In Windows, waveforms are usually stored in a .WAV file. A patch contains one or more waveforms, which contain the sampled sounds of an instrument.

#### **Wavetable Synthesis**

Also know as *waveform synthesis*, wavetable synthesis creates sounds by recording the actual instruments to produce natural and realistic sound files, or patches, for applications and games. The result of this process is an accurate electronic reproduction of real instruments.

# Appendix A

# Hardware Configuration

# **Setting Jumpers**

UltraSound's DMA and IRQ settings are software selectable. They can be adjusted without touching the card. The base address setting, however, cannot be reliably selected by software. Jumpers are provided to allow you to change the base address if necessary.

Jumpers are small plastic clips used like switches. By placing a clip over one pair of pins, you set the jumper on.

#### **Base Address**

UltraSound's factory-set base address is 220 Hex (see Figure A-1).

The UltraSound cannot use the same base address as another device in your computer. In case of a conflict, you must change one device's address. For Sound Blaster support, the base address for the UltraSound must be 220 (the default) or 240 Hex.

The default base address for the UltraSound Audio Card Enhancer is 260 Hex. See Figure A-2 for alternate addresses.

# Note!

If your CD-ROM port address is 3x0 Hex, do not choose 2x0 Hex (e.g., 240 and 340) for your UltraSound address, or your computer may crash. UltraSound requires both address spaces.

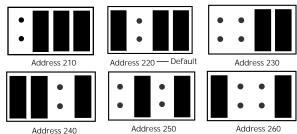

Figure A-1. Base Address Settings

Figure A-2. UltraSound Audio Card Enhancer Base Address Settings

| •   | •   | •   | •   | •   |     |
|-----|-----|-----|-----|-----|-----|
| 210 | 220 | 230 | 240 | 250 | 260 |

The UltraSound Audio Enhancer card's default base address is 260 Hex. If you need to change it, just move the jumper to the pin pair for one of the alternate addresses (210, 220, 230, 240, or 250 Hex).

#### UltraSound Base Addresses

| 4    | Pin<br>5 | Pair:<br>6 | 7  |       | Addresses Used at 200 Range       | Addresses Used at 300 Range       | Ad Lib Range<br>(always)          |
|------|----------|------------|----|-------|-----------------------------------|-----------------------------------|-----------------------------------|
| *off | on       | on         | on | 210   | 210 <sub>H</sub> 21F <sub>H</sub> | 310 <sub>H</sub> 31F <sub>H</sub> | 388 <sub>H</sub> 389 <sub>H</sub> |
| on   | off      | on         | on | **220 | 220 <sub>H</sub> 22F <sub>H</sub> | 320 <sub>H</sub> 32F <sub>H</sub> | 388 <sub>H</sub> 389 <sub>H</sub> |
| off  | off      | on         | on | 230   | 230 <sub>H</sub> 23F <sub>H</sub> | 330 <sub>H</sub> 33F <sub>H</sub> | 388 <sub>H</sub> 389 <sub>H</sub> |
| on   | on       | off        | on | 240   | 240 <sub>н</sub> 24F <sub>н</sub> | 340 <sub>H</sub> 34F <sub>H</sub> | 388 <sub>H</sub> 389 <sub>H</sub> |
| off  | on       | off        | on | 250   | 250 <sub>н</sub> 25F <sub>н</sub> | 350 <sub>H</sub> 35F <sub>H</sub> | 388 <sub>H</sub> 389 <sub>H</sub> |
| on   | off      | off        | on | 260   | 260 <sub>H</sub> 26F <sub>H</sub> | 360 <sub>H</sub> 36F <sub>H</sub> | 388 <sub>H</sub> 389 <sub>H</sub> |

Off indicates that no jumper clip is used on that jumper pin set.

# **UltraSound MAX CD-ROM Jumpers**

The UltraSound MAX card requires four hardware settings for connection to a CD-ROM drive:

- 1) CD-ROM Base Address
- 2) CD-ROM DMA Request (DRQ)
- 3) CD-ROM DMA Acknowledge (DACK)
- 4) CD-ROM IRQ

Available jumper settings for each are shown below, with the defaults marked "Recommended."

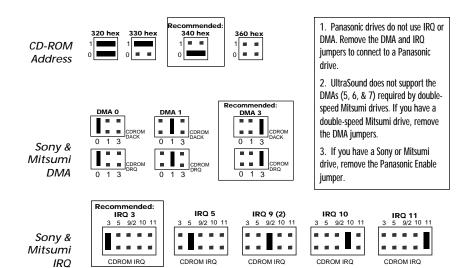

<sup>\*\*220</sup> Hex is the factory-set default address. 220 or 240 hex is required for Sound Blaster support.

# Appendix B

# Playfile and Playmidi Parameters

# **Playfile Parameters**

Playfile has a number of parameters that let you modify the way you play sounds from the command line.

Don't type the square bracket characters ([]); they are just a warning that you need to enter a number after the letter.

-P Play a .SND file.

-P is the default setting and doesn't have to

be entered.

-R Record a file.

Enter -R in the command line, plus the full name for the sound you wish to record, and the path you want it saved to. For example:

-R C:\ULTRASND\NOISE.SND.

-B[] Set the balance for the digital channel.

(Enter 0–15).

The default setting is 7, or center. To change it, enter -B plus the desired balance in the command string. (Mono playback only.)

-V[] Set the volume of the digital channel. (Enter

0-4095).

The default setting is 3500.

-L[] Set the number of repeats.

The default for this setting is once. To play a sound more than once, include -L[] plus the number of times you want the sound to repeat, or *loop*, in the command string. The maximum number of loops is 65,535.

-F[] Set the frequency of the digital channel in

Hz. (Enter 4000-48000 Hz.)

The default setting (22050 Hz) is usually adequate. If your sound was recorded at a different frequency, it may sound strange at this frequency. Add -F[] plus the desired frequency to the command line if a speed

|         | other than the default is required. The lowest recommended setting is 4000 Hz, but you can set the frequency lower if you want.                                                                                                    |
|---------|----------------------------------------------------------------------------------------------------|
| -S      | Specifies a stereo digital file. The default setting is mono. To record a sound in stereo, or play a sound recorded in stereo, enter -S in the command line.                                                                                       |
| -0[]    | Supplies the offset (starting point) into the digital file. You can tell the program to start playing your sound file X number of bytes into the sound. Enter -O plus the number of bytes in the command line.                                     |
| -T[]    | Length (in bytes) of time to play or record. The only limit to this parameter is the size of your hard driveT[] is also useful when used with -O because by entering a starting offset and a value for -T, you can play just a portion of a sound. |
| -I      | Information Display about channel status. Type the -I switch while a sound is playing using Playfile to display the status of UltraSound's channels on your monitor. By default there is no display.                                               |
| -D[1/0] | Enables or disables the UltraSound GF1 DAC output. Turn the Gravis chip's (GF1) Digital to Analog converter on or off by typing -D while a sound is playing; 1 enables output and 0 disables output.                                               |
| -N[1/0] | Enables or disables the line level input.<br>This turns the inputs from the UltraSound<br>card on or off; 1 enables line input and 0<br>disables line input.                                                                                       |
| -M[1/0] | Microphone enable or disable; 1 enables the microphone and 0 disables the microphone.                                                                                                    |
| -16     | Specify a 16-bit digital file.<br>The default is 8-bit. To play a 16-bit file, be<br>sure to enter -16 into the command line.                                                                                                    |
| -2      | Specifies twos complement (signed) data.  Most sound files use unsigned (offset binary) data, so this parameter is usually                                                                                                    |

binary) data, so this parameter is usually

unnecessary. Most Sound Blaster-compatible sound cards, UltraSound, and Mac sounds use unsigned data. If a sound will not play, and you don't know its source, try entering -2 into the command line.

These parameters do not have to be entered in order, but the way the sound was recorded determines which parameters you enter. The only rule is that you must enter the file name last if it is required. Not all sounds require you to enter all parameters, and most files will play using UltraSound's default settings.

# Playmidi Parameters

Playmidi, like Playfile, has several options, or parameters, that can be entered to control MIDI playback. These options are:

| -C[]        | Removes a MIDI channel. Enter the channel number you wish to remove.                |
|-------------|-------------------------------------------------------------------------------------|
| +C[]        | Adds a MIDI channel. Enter the channel number you wish to add.                      |
| -DEBUG      | Displays debugging and text information.                                            |
| +D[]        | Increases the delay between MIDI events.                                            |
| -D[]        | Decreases the delay between MIDI events.                                            |
| -8          | Forces patches to 8-bit to conserve UltraSound memory.                              |
| +GS         | Makes channel 10 play from the rhythm set.                                          |
| -GS         | Makes channel 10 play from the tone set.                                            |
| -Н          | Help. <b>Type:</b> PLAYMIDI -H for Playmidi's onscreen help file.                   |
| -ICHANNEL   | Causes UltraSound to ignore channel information and play all channels on channel 0. |
| -IPROGRAM   | Causes UltraSound to ignore all instrument changes.                                 |
| -ICONTROL   | Causes UltraSound to ignore all control changes.                                    |
| -IPITCHBEND | Causes UltraSound to ignore all pitchbend                                           |

information.

| -IAFTERTOUCH | Causes UltraSound to ignore aftertouch information.                                                                                                    |
|--------------|----------------------------------------------------------------------------------------------------|
| -T[]         | Removes a track. Enter the track number you wish to remove after the -T.                                                                                                    |
| +T[]         | Adds a track. Enter the track number you wish to add after the $$ +T.                                                                                                    |
| -TSR         | Plays MIDI files in background. This option<br>may conflict with SBOS. Free SBOS (SBOS -<br>F) if you use this option. Press both shift<br>keys simultaneously to stop MIDI playback. |
| -P           | Allows you to play whatever fits into onboard memory, ignoring all errors.                                                                                                    |
| -DEBUG       | Turns on UltraSound debug.                                                                                                    |
| -V           | Displays the version number of your Playmidi software.                                                                                                    |
| -V[]         | Sets the master volume anywhere from 0–4095. The default is 3095.                                                                                                    |
| -VERBOSE     | Displays text information about what you are playing.                                                                                                    |
| -VIDEO       | Disables graphic display.                                                                                                    |

## Playmidi Configuration File

Playmidi looks for a configuration file called xxxxxxxx.CFG in the following way: first, Playmidi looks in your current directory; second, it looks in the \MIDI subdirectory for the environment variable called ULTRADIR; and finally, Playmidi goes through your specified path to find the .CFG file.

Playmidi looks for the default configuration file DEFAULT.CFG. If it does not find both the .MID and .CFG files, it quits.

After Playmidi finds the files, it looks for the instrument patch files using the search pattern noted above. Once it finds all the necessary files, it passes the configuration file, downloads the appropriate patches, and starts the MIDI sequence. The .CFG file has different types of lines to aid Playmidi file playing. A line starting with a # is ignored.

Here's an example:

CHANNEL 10 RYTHM SET or CHANNEL 10 TONE SET

Tells a MID channel to pick instruments from either the tone-set or rhythm-set. The configuration file also has lines like the following:

```
[instrument #] [patch name] [% of max volume] [de-tune parameters]
: : : : : : :
```

The file should have one line per instrument. The instrument number is defined inside the specific MIDI sequence file (xxxxxx.MID). Instrument #0 is the default instrument for the tone set that is used if a patch isn't found. If the correct patch is not found, Instrument #129 is the default instrument for the rhythm set. Instruments #1–128 are the tone instruments for programs #1–128. Instruments #129–256 are the rhythm instruments (drums) for programs #1–128.

The patch name is the file that contains the patch information for that particular instrument. If a patch does not exist for an instrument, choose a patch for a similar instrument. Many sequences do not follow the General MIDI set; for these, you must select a patch file by guessting what instrument the MIDI file was written for. Playmidi makes it easy to play a piece that was written for one instrument on another.

The next parameter raises or lowers the volume of that instrument relative to the others. This is used to lower the volume of a particularly loud instrument, like a percussion, or raise the volume of a softer instrument. The number is a percentage of the maximum volume. Therefore, 100 is 'normal' volume, 50 is half volume, etc. The default setting for this volume parameter is 100. This parameter is optional.

The last parameter "detunes" an instrument. This is the number of semitones that will be added to each note played. This parameter is also optional.

## Default.Cfg Files

The configuration files for each MIDI song on your disk tell the computer which instruments to use on what channel. When Playmidi plays a file, it looks for this .CFG file using the ULTRADIR application. You can change instruments by rearranging the instruments assigned to the program numbers. A typical file looks something like this:

| 1       | MIRACLE.PAT  |    |
|---------|--------------|----|
| 129-256 | PERCS.PAT    | 60 |
| 13      | MARIMBA.PAT  | 80 |
| 32      | ACOUSTIC.PAT |    |
| 74      | WOODFLUT.PA  | Γ  |
| 66      | TENORSAX.PAT | 80 |

The first number is the instrument that will play. The instrument number is defined inside the specific MIDI sequence file. Instrument 0 is the default instrument for the tone set that is used if a patch isn't found. Instrument 129 is the default instrument used for the rhythm set.

The next parameter in the .CFG file is the patch name.

After the patch name is a parameter for changing the volume of a MIDI instrument. The default is 100, and 50 is half volume. This parameter is optional.

The final optional parameter "detunes" the instrument. The number you enter here is the number of semitones that will be added to each note played.

If you swapped the program numbers for flute and marimba, the flute would play where the marimba did in the original version, and vice-versa. You can create interesting effects this way, but remember to note the original configuration or make a copy of it, or you could lose your original song. If no .CFG file is found, Playmidi will use DEFAULT.CFG, a standard MIDI set.

For more information, open one of the .CFG files, using any text editor, and read the information displayed on screen.

71

# Appendix C

## Mega-Em

## Introduction

Mega–Em is a program that lets you emulate the Roland MT-32, Roland Sound Canvas General MIDI, and Sound Blaster (digital only) using your Gravis UltraSound. Sound Blaster Music and Roland MPU-401 MIDI interface emulation through UltraSound's MIDI port may be available in future releases of Mega–Em.

## Mega-Em Features

- Quality Roland Sound Canvas and MT-32 music emulation
- Sound Blaster digital emulation, with generally improved sound quality over a real Sound Blaster card
- Loads entirely into the EMS memory space uses no lower or upper DOS memory
- Fast: entirely written in Assembler, with many custom options

## Mega-Em Requirements

- 386 or better AT class personal computer with hard drive
- Gravis UltraSound<sup>™</sup>or compatible card
- Expanded Memory Manager, such as EMM386.EXE, QEMM386 or 386MAX
- Approximately 80K of free Expanded Memory (EMS). Mega-Em uses no low or high DOS memory (i.e., no conventional memory)

## **Important Notes**

Mega-Em does not work with most protected mode software (e.g., Windows, Commanche, and Privateer).

Mega–Em is constantly improved and updated. Please read the README file supplied with the Mega–Em software for the latest information on new features and updates.

## Using Mega-Em

To load Mega-Em, from your UltraSound directory, type:

MEGAEM [options] <enter> EMUSET [options] <enter>

E 3 <enter> to load Mega-Em with the Emulation Manager

All options are up to you to choose. Valid options for MEGAEM and EMUSET are listed below.

\* Future versions of Mega-Em may incorporate EMUSET into the MEGAEM program.

## Valid options for Mega-Em

For each option, **type:** MEGAEM [option] **<enter>**. For example:

**Type:** MEGAEM -U <enter> to unload MEGAEM. You must do this to use other UltraSound software.

-H or -? Displays the Mega-Em help screen.

-U or -F Unloads Mega-Em from memory. You must do this to use other UltraSound software.

Turns off Roland emulation. -ROFF

Turns off Sound Blaster emulation. -SBOFF

Specifies Roland IRQ. By default, Mega-Em will not -RIRQx generate a Roland IRQ since very little software requires it. If your software fails on Roland initialization, use this option, preferably using IRQ 2. Valid

IRQ values are x=2, 3, 5 or 7.

-NOEMS Forces Mega-Em to load when EMS services are

disabled (for example, when the NOEMS option is used in your EMM386 command line). Note that you must still have a memory manager loaded to run

Mega-Em.

## Valid options for EMUSET

-H or -? Displays the EMUSET help screen.

Emulates a Roland MT-32/LAPC1. The default is to -MT emulate a Roland Sound Canvas. If your software does not support Sound Canvas/SCC1/General MIDI, use MT-32/LAPC1/Roland support ("Roland" alone usually refers to the MT-32/LAPC1 devices).

-L Enables the UltraSound line input.

-Mxx Specifies music volume level. The default level is 12.

The valid range is xx = 1-16 (loudest).

-Vxx Specifies master volume level. The default level is 16.

The valid range is xx = 1-16 (loudest).

-COx Coexist with real MPU-401 MIDI interface. Mega-Em

will work correctly with a real MPU-401 MIDI interface installed in the system, but by default no software can access the real interface while emulation is active. Use this option to use Mega–Em together with a real MPU-401 MIDI interface. This can be useful for DOS-based MIDI sequencers.

X=1 Allows both input and output to real MPU-401. With this option, music will play through both the external

MIDI device(s) and the UltraSound synthesizer.

X=2 Only allows input from real MPU-401. Music will only play through the UltraSound. Using this option

may also increase Mega-Em's compatibility with systems that have a real MPU-401.

## Configuring Software for Mega-Em

Software programs are configured for different sound devices in many ways. Some attempt to auto-detect sound devices and use the best one they find; others prompt you to select a device while you are running the program, or require you to delete a configuration file to change the configuration. Most common is the use of a setup program, usually called SETUP, INSTALL or CONFIG. For the correct procedure for a specific program, you should consult the program's manual.

## OK, I know how to configure my software; now what?

First make sure Mega-Em is loaded and emulation is on. If the program has auto-detect, simply running the program should detect the devices you are emulating. If you are prompted to select a sound device, select the one you have your emulation set up for.

## But there are too many options. What do I choose?

For the Roland MT-32 emulation you should look for 'MT-32' or 'LAPC1'. Some software just lists 'Roland' as an option. This usually refers to the MT-32. Remember that if you select this option you must run EMUSET -MT; otherwise Mega–Em will emulate a Sound Canvas by default.

For Roland Sound Canvas emulation (the default), look for 'Sound Canvas.' 'SCC1' or 'General MIDI.'

If you have the option of MT-32 or Sound Canvas, select Sound Canvas for the best performance.

For Sound Blaster emulation, look for Sound Blaster. Remember, Mega-Em will not play Sound Blaster music, only digital effects.

## Now the program is asking for my sound card settings. What should they be?

- A MIDI interface Select Roland MPU-401.
- A Roland base address Select 330 hex.
- A Roland IRQ setting Select IRQ 2 or 9. If your software fails to initialize the Roland, try using the -RIRQx switch with MEGAEM.EXE.
- A Sound Blaster base address Select your UltraSound base address unless you have used the -SBBxxx switch with MEGAEM.EXE.
- A Sound Blaster IRQ Select your UltraSound MIDI IRQ unless you have used the -SBIx switch with MEGAEM.EXE.
- A Sound Blaster DMA channel Select 1.

By now you should be ready to run your software. Always remember to load Mega-Em and turn on emulation before running the software. Many programs will crash if they are set up for a certain music device but can't locate it.

## Using Mega-Em. A Step-by-Step Example

This example assumes that your program's manual tells you to configure your sound options with a program called INSTALL, and that the program is run by typing START <enter>.

- Step 1. Load MEGAEM.EXE by typing: MEGAEM <enter>. If you need to use any options, type: MEGAEM [options] <enter>.
- Step 2. Turn on emulation by typing EMUSET <enter>. Many programs will only allow you to select sound devices they can detect.
- Step 3. Load the installation program by typing: INSTALL <enter>.

Step 4. Answer any prompts until you are prompted to select a sound device.

Assume you are given the following options:

- Adlib
- Sound Blaster
- Roland MT-32/LAPC1
- Roland Sound Canvas
- Roland MT-32/LAPC1 with Sound Blaster
- Roland Sound Canvas with Sound Blaster
- Step 5. In this case you should select *Roland Sound Canvas* with Sound Blaster because it will probably give the best music performance and digital sound effects.

  Any of the above examples will work with Mega–Em, but *Adlib* will not give any sound, and *Sound Blaster* will not play any music or "FM" effects.
- Step 6. Complete the rest of the prompts from the installation program. If prompted whether or not to save the configuration, select YES.
- Step 7. Load your program by typing: START <enter>.

Note! You should never have to configure the program again. Just make sure you have loaded Mega-Em and turned on the emulation by running EMUSET before you start the program.

## Appendix D

## **ULTRINIT**

## **ULTRINIT.EXE**

ULTRINIT.EXE is a utility that initializes your UltraSound for use. The installation program adds the following lines to your AUTOEXEC.BAT file automatically.

SET ULTRASND=220, 1, 1, 11, 5

SET ULTRA16=32C,0,0,1,0 (required for MAX)

C:\ULTRASND\ULTRINIT.EXE

Gravis strongly recommends that you leave the ULTRINIT.EXE line in your AUTOEXEC.BAT file *after* the SET ULTRASND=... line.

#### Note!

Most UltraSound software will work even if ULTRINIT has not been run. However, ULTRINIT is required for some software to be able to use the MIDI port, and it also resets the UltraSound to stop any continuously playing sounds that may occur if you reboot your computer while UltraSound is playing a sound or sound file.

### **ULTRINIT.EXE** has six options:

- Leaves output enabled after it resets the card
- -M Leaves microphone input enabled
- Leaves line level input enabled
- -S Does not display title screen
- -DJ Disables UltraSound joystick port
- -EJ Enables UltraSound joystick port
- Enable CD-ROM line in
- -DC Disable CD-ROM line in

To leave output, microphone, and line level input enabled after ULTRINIT resets the UltraSound card, for example, **type:** ULTRINIT -O -M -L.

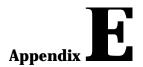

## Manually Installing UltraSound Windows Drivers

To install UltraSound Windows 3.1 drivers manually, follow these instructions.

\*Note: If you have not previously installed any other sound cards or MCI MIDI devices in your system, skip the following step:

The Windows driver installation will overwrite your current MIDIMAP.CFG file with a new one created specially for UltraSound. If you wish to retain your current MIDIMAP.CFG file (it's in the \WINDOWS\SYSTEM subdirectory), copy it with a different name or extension to the same directory.

For example, from your C:\WINDOWS\SYSTEM\ directory:

◆ **Type:** COPY MIDIMAP.CFG MIDIMAP.SAV

## Installing the Drivers

At the DOS prompt, start Windows.

- 1. **Type:** WIN **<enter>**
- Open the Drivers applet located in the Control Panel (in the Main group).

These Windows 3.1 drivers must be installed for UltraSound to work: MIDI Mapper, TIMER, {MCI} MIDI Sequencer, and {MCI} Sound drivers. If any of these drivers are missing, click on the *Add* button to install them now. You will be prompted for certain Windows 3.1 diskettes. Restart Windows to activate the changes.

One final note before installing the UltraSound driver. If you are upgrading from a Sound Blaster, Media Vision, or other sound card, you must first remove their associated drivers from Windows. Select each driver, and click on the *Remove* button. Remove several drivers, if you like, before restarting Windows to activate the changes.

Note! You can leave your old sound card in your computer if you use it only for DOS applications.

Now, install the UltraSound driver.

Click on the Add button. Select Unlisted or Updated Driver in the Drivers list box, and click OK.

A new dialog box appears in which you must enter the path to your UltraSound driver. For example:

C:\ULTRASND\WINDOWS (assuming you installed UltraSound to drive C:)

#### Note! If for some reason you have deleted the UltraSound drivers, you can re-install them from your UltraSound disks. By default, they are located in the ULTRASND directory.

The *Ultra Wave and MIDI Synth* driver description should appear in another dialog box.

Click on it . then click OK.

#### There is also an UltraSound MIDI Port Driver. Note!

The UltraSound driver and associated files are installed automatically in the appropriate directories.

The UltraSound Setup dialog box appears.

Click on the appropriate boxes, and change the setup parameters if needed to match your UltraSound configuration. Refer to the Setup Record you filled out in the Installation Guide or Appendix H. Click Restart Now to activate the changes.

If your UltraSound output is hooked up to a stereo or headphones, you should hear a start-up .WAV sound played (the default sound sounds like 'Ta Da' ... ) when Windows starts.

To further test .WAV file playing, open the Windows Sound applets (in the Control Panel) or Sound Recorder (in the Accessories group) and experiment. To test MIDI file playing, open Media Player in the Accessories group, and look for the CANYON.MID MIDI file. Press the 'triangle' play button to hear the song.

You are now ready to use any Windows-based MIDI software to create or hear songs with UltraSound's full 16-bit digitized instrument set. Consult your software application's manual or the Windows 3.1 manual for an explanation of the MIDI Mapper applet in the Control Panel. If the UltraSound is your only output device, the current MIDI Mapper settings should be fine.

## Installing and Using the UltraSound Mixer

The UltraSound Mixer is a simple Windows applet that lets you control volume, output on/off, and selection of line and microphone input. Here's how to install it manually:

- 1. Select the group you want the Mixer applet to reside in, then select *New* from the Program Manager's File menu.
- With the Program Item radio button on (the default), click OK.
   A dialog box called Program Item Properties opens. In the
   Name text box, call the item US\_Mixer, UltraMix, or whatever
   you like.
- In the Command Line box enter the path C:\ULTRASND\WINDOWS\MIXER.EXE (assuming you installed the Ultrasound files into the default directory C:\ULTRASND).
- 4. Then click *OK*. The Mixer applet's icon will appear in the group you selected.
- 5. Open the applet by double-clicking on it, and experiment with the level control and input and output check boxes. When recording using the line out of a CD or tape player, be sure to turn off the Microphone Input to avoid recording noise from the unused input. When recording with the Microphone Input, turn off the Line Input.

## Shareware

Some of the programs bundled with the UltraSound product are *shareware*. These programs were written by users like you who were enthusiastic about the product and wished to write programs specifically for our card. Since the *shareware* and *public domain* concepts are quite often misunderstood, what follows is an explanation by The Association of Shareware Professionals (ASP) from their article, "What is Shareware?".

## **Some Definitions**

You've probably heard the terms *public domain, freeware, shareware,* and others like them. Your favorite BBS or disk vendor probably has many programs described by one or more of these words. There's a lot of confusion about and between these terms, but they actually have specific meanings and implications. Once you understand them, you'll have an easier time navigating the maze of programs available to you, and understanding what your obligations are, or aren't, with each type of program.

Let's start with some basic definitions:

Public domain has a very specific legal meaning. It means that the creator of a work (in this case, software), who had legal ownership of that work, has given up ownership and dedicated the work "to the public domain." Once something is in the public domain, anyone can use it in any way they choose. The author has no control over the use and cannot demand payment for it.

If you find a program that the author has explicitly put into the public domain, you are free to use it however you see fit without paying for the right to use it. But use care –due to the confusion over the meaning of the words, programs are often described by authors as being *public domain* when, in fact, they are shareware or free, copyrighted software. Look for an explicit statement from the author to be sure a program is public domain.

Copyrighted is the opposite of public domain. A copyrighted program means the author has asserted his or her legal right to control the program's use and distribution, by placing the legally required copyright notices in the program and documentation.

The law gives copyright owners broad rights to restrict how their work is distributed, and provides for penalties for those who violate these restrictions. When you find a copyrighted program, you must use it in accordance with the copyright owner's restrictions regarding distribution and payment. Usually, these are clearly stated in the program documentation.

Maintaining a copyright does not necessarily imply charging a fee, so it is possible and perfectly legal to have copyrighted programs which are distributed free of charge. The fact that a program is free, however, does not mean it is in the public domain—though this is a common confusion.

Shareware is copyrighted software which is distributed by authors through bulletin boards, on-line services, disk vendors, and copies passed among friends. It is commercial software which you are allowed to use and evaluate before paying for it. This makes shareware the ultimate in money back guarantees.

## The Shareware Concept

Most money back guarantees work like this: You pay for the product and then have some period of time to try it and see whether or not you like it. If you don't like it or find that it doesn't do what you need, you return it (undamaged) and at some point - which may take months - you get your money back. Some software companies won't even let you try their product! In order to qualify for a refund, the diskette envelope must have an unbroken seal. With these "licensing" agreements, you only qualify for your money back if you haven't tried the product. How absurd!

Shareware is very different. With shareware you get to use it for a limited time, without spending a penny. You are able to use the software on your own system(s), in your own special work environment, with no sales people looking over your shoulder. If you decide not to continue using it, you throw it away and forget all about it. No paperwork, phone calls, or correspondence to waste your valuable time. If you do continue using it, then – and only then –do you pay for it. Shareware is a distribution method, NOT a type of software. Shareware is produced by accomplished programmers, just like retail software. There is good and bad shareware, just as there is good and bad retail software. The primary difference between shareware and retail software is that with shareware you know if it's good or bad BEFORE you pay for it.

As a software user, you benefit because you get to use the software to determine whether it meets your needs before you pay for it,

and authors benefit because they are able to get their products into your hands without the hundreds of thousands of dollars in expenses it takes to launch a traditional retail software product. There are many programs on the market today which would never have become available without the shareware marketing method.

The shareware system and the continued availability of quality shareware products depend on your willingness to register and pay for the shareware you use. The registration fees you pay allow us to support and continue to develop our products.

Please show your support for shareware by registering those programs you actually use and by passing them on to others.

Shareware is kept alive by YOUR support!

## Contacting ASP Members Via CompuServe

There is an easy and convenient way to speak directly to many ASP Members (both authors and vendors). Visit the shareware forum on CompuServe. Simply type "GO SHAREWARE," "GO SHARE," or "GO ASPFORUM" from any CompuServe! prompt.

Here you will be able to talk to the authors of your favorite shareware programs, learn about other programs, ask questions, make suggestions, and much more. We'd love to meet you online, please come visit us today!

> Copyright © 1990,1991 by Falk Data Systems. All Rights Reserved.

# Appendix **G**

## General MIDI/UltraSound Instruments

## **UltraSound General MIDI Drum Set**

| Program |      | General MIDI    | UltraSound |          |
|---------|------|-----------------|------------|----------|
| Number  | Note | Name            | Name       | Size (k) |
| 27      | D#1  | High Q          | HIGHQ      | 3.9      |
| 28      | E1   | Slap            | SLAP       | 12.1     |
| 29      | F1   | Scratch Push    | SCRATCH1   | 9.1      |
| 30      | F#1  | Scratch Pull    | SCRATCH2   | 4.9      |
| 31      | G1   | Sticks          | STICKS     | 8.8      |
| 32      | G#1  | Square Click    | SQRCLICK   | 0.6      |
| 33      | A1   | Metronome Click | METCLICK   | 0.6      |
| 34      | A#1  | Metronome Bell  | METBELL    | 0.6      |
| 35      | B1   | Acoustic Bass   | KICK1      | 9.6      |
| 36      | C2   | Bass Drum 1     | KICK2      | 10.4     |
| 37      | C#2  | Side Stick      | STICKRIM   | 6.0      |
| 38      | D2   | Acoustic Snare  | SNARE1     | 17.5     |
| 39      | D#2  | Handclap        | CLAPS      | 11.8     |
| 40      | E2   | Electric Snare  | SNARE2     | 8.6      |
| 41      | F2   | Low Floor Tom   | TOMLO2     | 19.6     |
| 42      | F#2  | Closed High Hat | HIHATCL    | 9.5      |
| 43      | G2   | High Floor Tom  | TOMLO1     | 13.5     |
| 44      | G#2  | Pedal High Hat  | HIHATPD    | 4.0      |
| 45      | A2   | Low Tom         | TOMMID2    | 18.5     |
| 46      | A#2  | Open High Hat   | HIHATOP    | 40.4     |
| 47      | B2   | Low-Mid Tom     | TOMMID1    | 13.5     |
| 48      | C3   | Hi-Mid Tom      | TOMHI2     | 13.5     |
| 49      | C#3  | Crash Cymbal 1  | CYMCRSH1   | 63.4     |
| 50      | D3   | High Tom        | TOMHI1     | 13.5     |
| 51      | D#3  | Ride Cymbal 1   | CYMRIDE1   | 35.7     |
| 52      | E3   | Chinese Cymbal  | CYMCHINA   | 48.6     |
| 53      | F3   | Ride Bell       | CYMBELL    | 34.9     |
| 54      | F#3  | Tambourine      | TAMBORIN   | 18.3     |
| 55      | G3   | Splash Cymbal   | CYMSPLSH   | 63.4     |
| 56      | G#3  | Cowbell         | COWBELL    | 6.7      |
| 57      | A3   | Crash Cymbal 2  | CYMCRSH2   | 62.4     |
| 58      | A#3  | VibraSlap       | VIBSLAP    | 19.3     |
| 59      | B3   | Ride Cymbal 2   | CYMRIDE2   | 35.7     |
| 60      | C4   | Hi Bongo        | BONGOHI    | 7.3      |
| 61      | C#4  | Low Bongo       | BONGOLO    | 9.2      |
| 62      | D4   | Mute High Conga | CONGAHI1   | 8.8      |
| 63      | D#4  | Open High Conga | CONGAHI2   | 9.8      |
| 64      | E4   | Low Conga       | CONGALO    | 9.8      |
| 65      | F4   | High Timbale    | TIMBALEH   | 10.9     |
| 66      | F#4  | Low Timbale     | TIMBALEL   | 19.8     |
| 67      | G4   | High Agogo      | AGOGOHI    | 7.3      |
| 68      | G34  | Low Agogo       | AGOGOLO    | 7.3      |
| 69      | A4   | Casaba          | CASABA     | 17.2     |
| 70      | A#4  | Maracas         | MARACAS    | 9.4      |
| 71      | B4   | Short Whistle   | WHISTLE1   | 4.3      |
| 72      | C5   | Long Whistle    | WHISTLE2   | 2.2      |
|         |      |                 |            |          |

| Sound<br>Group | Number      | General MIDI<br>Name | UltraSound<br>Name | Size (k) |
|----------------|-------------|----------------------|--------------------|----------|
| 73             | C#5         | Short Guiro          | GUIRO1             | 8.6      |
| 74             | D5          | Long Guiro           | GUIRO2             | 18.9     |
| 75             | D#5         | Claves               | CLAVES             | 5.1      |
| 76             | E5          | High Wood Block      | WOODBLK1           | 5.1      |
| 77             | F5          | Low Wood Block       | WOODBLK2           | 7.7      |
| 78             | F#5         | Mute Cuica           | CUICA1             | 19.0     |
| 79             | G5          | Open Cuica           | CUICA2             | 26.1     |
| 80             | G#5         | Mute Triangle        | TRIANGL1           | 4.8      |
| 81             | <b>A</b> 5  | Open Triangle        | TRIANGL2           | 31.9     |
| 82             | <b>A</b> #5 | Shaler               | SHAKER             | 6.6      |
| 83             | B5          | Jingle Bell          | JINGLES            | 34.3     |
| 84             | C6          | Bell Tree            | BELLTREE           | 64.1     |
| 85             | C#6         | Castinets            | CASTINET           | 12.4     |
| 86             | D6          | Mute Surdo           | SURDO1             | 19.6     |
| 87             | D#6         | Open Surdo           | SURDO2             | 19.6     |

## **UltraSound General MIDI Instrument Set**

| Sound      | Instrument | General MIDI                               | UltraSound           | No. of  |               |
|------------|------------|--------------------------------------------|----------------------|---------|---------------|
| Group      | Number     | Name                                       | Name                 | Samples | Size (k)      |
| Pianos     | 0          | Acoustic Grand                             | AcPiano1             | 7       | 65.3          |
|            | 1          | Bright Acoustic Piano                      | BritePno             | 6       | 72.7          |
|            | 2          | Electric Grand Piano                       | SymPiano             | 5       | 11.5          |
|            | 3          | Honky-Tonk Piano                           | Honky                | 7       | 128.0         |
|            | 4          | Rhodes Piano                               | Epiano1              | 1       | 15.0          |
|            | 5          | Chorused Piano                             | Epiano2              | 1       | 44.2          |
|            | 6          | Harpsichord                                | Hrpschrd             | 4       | 7.7           |
|            | 7          | Clavinet                                   | Clavinet             | 4       | 3.4           |
| Chromatic  | 8          | Celesta                                    | Celeste              | 1       | 20.2          |
| Percussion | 9          | Glockenspiel                               | Glocken              | 1       | 10.7          |
|            | 10         | Music Box                                  | Musicbox             | 1       | 31.0          |
|            | 11         | Vibraphone                                 | Vibes                | 1<br>1  | 21.0          |
|            | 12<br>13   | Marimba                                    | Marimba              | 1       | 4.5<br>19.0   |
|            | 13         | Xylophone<br>Tubular Bells                 | Xylophon<br>Tubebell | 2       | 19.0          |
|            | 15         | Dulcimer                                   | Santur               | 1       | 43.8          |
| 0          |            |                                            |                      | 1       |               |
| Organ      | 16<br>17   | Hammond Organ                              | Homeorg              | 1       | 2.0           |
|            | 17<br>18   | Percussive Organ<br>Rock Organ             | Percorg              | 1       | 15.4<br>60.8  |
|            | 18         | Church Organ                               | Rockorg<br>Church    | 1       | 4.6           |
|            | 20         | Reed Organ                                 | Reedorg              | 1       | 3.5           |
|            | 21         | Accordian                                  | Accordn              | 2       | 19.6          |
|            | 22         | Harmonica                                  | Harmonca             | 3       | 15.3          |
|            | 23         | Tango Accordian                            | Concrtna             | 3       | 17.9          |
| Guitar     | 24         | · ·                                        |                      | 1       | 39.2          |
| Guitar     | 24<br>25   | Acoustic Guitar (nylon)                    |                      | 1<br>2  | 39.2<br>52.6  |
|            | 26         | Acoustic Guitar (steel)<br>Electric (jazz) | AcGuitar<br>Jazzgtr  | 3       | 52.6<br>55.9  |
|            | 20<br>27   | Electric (clean)                           | Cleangtr             | 3       | 46.0          |
|            | 28         | Electric (muted)                           | MuteGtr              | 2       | 34.5          |
|            | 29         | Overdriven Guitar                          | Odguitar             | 4       | 25.8          |
|            | 30         | Distortion Guitar                          | Distgtr              | 4       | 38.2          |
|            | 31         | Guitar Harmonics                           | Gtrharm              | 1       | 10.1          |
| Bass       | 32         | Acoustic Bass                              | AcBass               | 1       | 11.0          |
|            | 33         | Electric (finger)                          | FngrBass             | 1       | 19.8          |
|            | 34         | Electric (pick)                            | Pickbass             | 2       | 33.2          |
|            | 35         | Fretless Bass                              | Fretless             | 2       | 5.6           |
|            | 36         | Slap Bass 1                                | Slapbas1             | 2       | 56.1          |
|            | 37         | Slap Bass 2                                | Slapbas2             | 2       | 41.5          |
|            | 38         | Synth Bass 1                               | Synbass1             | 1       | 12.6          |
|            | 39         | Synth Bass 2                               | Synbass2             | 1       | 6.1           |
| Strings &  | 40         | Violin                                     | Violin               | 3<br>4  | 25.0          |
| Orchestral | 41         | Viola                                      | Viola                | •       | 56.4          |
|            | 42         | Cello                                      | Cello                | 3       | 18.8          |
| 1          | 43<br>44   | ContraBass                                 | Contraba             | 1<br>2  | 9.7           |
| 1          | 44<br>45   | Tremolo Strings                            | Tremstr              | 2       | 122.9<br>40.2 |
| 1          | 45<br>46   | Pizzicato Strings<br>Orchestral Harp       | Pizzicato<br>Harp    | 3       | 40.2<br>23.9  |
|            | 46<br>47   | Timpani                                    | нагр<br>Timpani      | 3<br>1  | 23.9<br>14.4  |
| Ensemble   | 48         | String Ensemble 1                          | Marcato              | 2       | 122.9         |
|            | 49         | String Ensemble 2                          | Slowstr              | 1       | 36.7          |
|            | 50         | Synth Strings 1                            | SynStr1              | 1       | 62.8          |
|            | 51         | Synth Strings 2                            | SynStr2              | 1       | 29.4          |
|            |            | , J.                                       |                      |         |               |

|              | nstrument  | General MIDI                       | UltraSound          | No. of  |              |
|--------------|------------|------------------------------------|---------------------|---------|--------------|
| Group        | Number     | Name                               | Name                | Samples | Size (k)     |
| Ensemble (co |            | Choir Aahs                         | Choir               | 1       | 45.3         |
|              | 53<br>54   | Voice Oohs                         | Doo                 | 2<br>1  | 17.3         |
|              | 54<br>55   | Synth Voice<br>Orchestra Hit       | Voices<br>OrchHit   | 1       | 30.2<br>28.8 |
| Brass        | 56         | Trumpet                            | Trumpet             | 2       | 13.6         |
| Di ass       | 57         | Trombone                           | Trombone            | 2       | 26           |
|              | 58         | Tuba                               | Tuba                | 1       | 11.9         |
|              | 59         | Muted Trumpet                      | Mutetrum            | 5       | 19.0         |
|              | 60         | French Horn                        | Frenchhrn           | 2       | 28.6         |
|              | 61         | Brass Section                      | Hitbrass            |         | 63.3         |
|              | 62         | Synth Brass 1                      | Synbras1            | 1       | 61.7         |
| Reed         | 63         | Synth Brass 2                      | Synbras2            | 1<br>4  | 60.6         |
| Reed         | 64<br>65   | Soprano Sax<br>Alto Sax            | Sprnosax<br>AltoSax | 3       | 14.7<br>11.7 |
|              | 66         | Tenor Sax                          | TenorSax            | 3       | 17.4         |
|              | 67         | Baritone Sax                       | Barisax             | 1       | 10.2         |
|              | 68         | Oboe                               | Oboe                | 15      | 9.3          |
|              | 69         | English Horn                       | Englhorn            | 3       | 24.7         |
|              | 70         | Bassoon                            | Bassoon             | 6       | 16.8         |
|              | 71         | Clarinet                           | Clarinet            | 7       | 19.2         |
| Pipe         | 72         | Piccolo                            | Piccolo             | 1       | 8.9          |
|              | 73         | Flute                              | Flute               | 1       | 12.3         |
|              | 74         | Recorder                           | Recorder            | 1       | 5.6          |
|              | 75<br>7.   | Pan Flute                          | WoodFlut            | 1       | 4.2          |
|              | 76<br>77   | Blow Bottle<br>Shakuhachi          | Bottle<br>Shakazul  | 1<br>1  | 25.0<br>62.6 |
|              | 77<br>78   | Whistle                            | Whistle             | 1       | 12.0         |
|              | 79         | Ocarina                            | Oscarina            | 1       | 3.5          |
| Synth Lead   | 80         | Lead 1 (square)                    | Sqrwave             | 1       | 30.4         |
|              | 81         | Lead 2 (sawtooth)                  | Sawwave             | 2       | 54.5         |
|              | 82         | Lead 3 (Calliope lead)             |                     | 1       | 46.3         |
|              | 83         | Lead 4 (Chiff lead)                | Chiflead            | 1<br>4  | 63.4         |
|              | 84<br>85   | Lead 5 (Charang)<br>Lead 6 (voice) | Charang<br>Voxlead  | 4<br>1  | 80.6<br>30.3 |
|              | 86         | Lead 7 (fifths)                    | lead5th             | 1       | 13.2         |
|              | 87         | Lead 8 (bass + lead)               | Bass & Lead         | 2       | 53.4         |
| Synth Pad et | c 88       | Pad 1 (new age)                    | Fantasia            | 1       | 47.2         |
|              | 89         | Pad 2 (warm)                       | Warmpad             | 1       | 36.5         |
|              | 90         | Pad 3 (polysynth)                  | Polysyn             | 1       | 60.7         |
|              | 91         | Pad 4 (choir)                      | Ghostie             | 1       | 63.3         |
|              | 92<br>93   | Pad 5 (bowed)                      | Bowglass            | 1<br>1  | 50.5<br>60.9 |
|              | 93<br>94   | Pad 6 (metallic)<br>Pad 7 (halo)   | Metalpad<br>Halopad | 1       | 60.3         |
|              | 95         | Pad 8 (sweep)                      | Sweeper             | 1       | 62.7         |
| Synth SFX    | 96         | FX 1 (rain)                        | Aurora              | 1       | 62.5         |
| *            | 97         | FX2 (soundtrack)                   | Soundtrk            | 1       | 40.0         |
| 1            | 98         | FX 3 (crystal)                     | Crystal             | 1       | 60.8         |
|              | 99         | FX 4 (atmosphere)                  | Atmosphr            | 1       | 63.0         |
|              | 100        | FX 5 (brightness)                  | Freshair            | 1       | 58.3         |
|              | 101        | FX 6 (goblin)                      | Unicorn             | 1       | 60.5         |
|              | 102<br>103 | FX 7 (echoes)<br>FX 8 (sci-fi)     | Echovox<br>Startrak | 1       | 30.2<br>55.1 |
| Ethnic       | 104        | Sitar                              | Sitar               | 2       | 37.0         |
|              | 104        | Banjo                              | Banjo               | 3       | 64.5         |
|              |            | - 2,0                              | 20.,0               |         | UU           |

| Sound<br>Group | Instrument<br>Number | General MIDI<br>Name     | UltraSound<br>Name | No. of<br>Samples | Size (k) |
|----------------|----------------------|--------------------------|--------------------|-------------------|----------|
| Ethnic (cont   | .) 106               | Shamisen                 | Shamisen           | 2                 | 26.7     |
|                | 107                  | Koto                     | Koto               | 2                 | 42.0     |
|                | 108                  | Kalimba                  | Kalimba            | 1                 | 4.7      |
|                | 109                  | BagPipe                  | BagPipes           | 4                 | 16.0     |
|                | 110                  | Fiddle                   | Fiddle             | 3                 | 12,3     |
|                | 111                  | Shanai                   | Shannai            | 4                 | 20.1     |
| Percussive     | 112                  | Tinkle Bell              | Carillion          | 1                 | 12.0     |
|                | 113                  | Agogo                    | Agogo              | 1                 | 27.7     |
|                | 114                  | Steel Drums              | Steeldrm           | 1                 | 24.2     |
|                | 115                  | Woodblock                | Woodblk            | 1                 | 7.7      |
|                | 116                  | Taiko                    | Taiko              | 1                 | 37.7     |
|                | 117                  | Melodic Tom              | Toms               | 1                 | 13.5     |
|                | 118                  | Synth Drum               | Syntom             | 1                 | 61.0     |
|                | 119                  | Reverse Cymbal           | Revcym             | 1                 | 27.4     |
| SFX            | 120                  | <b>Guitar Fret Noise</b> | Fx-fret            | 1                 | 27.5     |
|                | 121                  | Breath Noise             | Fx-blow            | 1                 | 57.7     |
|                | 122                  | Seashore                 | Seashore           | 1                 | 62.4     |
|                | 123                  | Bird Tweet               | Jungle             | 1                 | 27.5     |
|                | 124                  | Telephone Ring           | Telephon           | 1                 | 9.2      |
|                | 125                  | Helicopter               | Helicptr           | 1                 | 50.3     |
|                | 126                  | Applause                 | Applause           | 1                 | 60.5     |
|                | 127                  | Gunshot                  | Pistol             | 1                 | 31.1     |

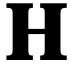

## **UltraSound Setup**

The Setup program helps you choose the correct card settings.

## **Current Default Setup Parameters**

This window displays UltraSound's default setup parameters. If no other cards in your system use these default settings, select *Accept*; select *Customize* or *Advanced* to change the settings. Selecting Accept starts a test to make sure everything is OK.

## **Customized and Advanced Settings**

Select *Customize* or *Advanced* to change the following settings:

- · Base Address
- UltraSound IRQ
- DMA Channels
- Sound Blaster/MIDI IRQ

Note!

Advanced Setup allows for settings that may not work with the software shipped with your UltraSound. Other cards in your system using the settings you select may not be detected, or may indicate a conflict during the diagnostic tests.

- Select *Use Defaults* to restore the default settings.
- Select Test to confirm that the card responds to these settings.
- Select Finish to return to automatically update your system files (see the following section).

If the test fails in Advanced mode, select *Diagnostics* (available only in Advanced mode) to run these tests:

*Check I/O Address.* Checks that the address jumpers on your card physically match the selected settings and that the card is detected by the system.

*Check SBOS Mode.* Checks to see that the UltraSound card responds in Sound Blaster mode.

*Check DMA Channel.* Checks to see that the UltraSound card responds to the selected DMA channels.

*Check DRAM.* Checks to see that the memory on the UltraSound card is functioning.

Check SB/MIDI IRQ. Checks to see that the UltraSound card responds to the selected Sound Blaster/MIDI IRQ.

## **Modifications to Your System Files**

The UltraSound installation program automatically adds five lines to your AUTOEXEC.BAT (some numbers may differ, depending on the setup parameters you have chosen):

SET ULTRASND=220,1,1,11,5

UltraSound parameters: Base address, playback DMA channel, record DMA channel, GF1 IRQ, Sound Blaster/MIDI IRQ.

SET ULTRA16=32c,0,0,1,0 (for MAX boards only)

MAX parameters: 16-bit base address, not used, not used, GF1 IRQ (always 1 for MAX), not used.

C:\ULTRASND\ULTRINIT.EXE -EJ

This line resets the card and configures the IRQs and DMAs. By default, the joystick port is enabled (-EJ).

SET ULTRADIR=C:\ULTRASND

This line tells applications where the UltraSound root directory is.

SET BLASTER=A220 I5 D1 T1

Sound Blaster parameters: Base address, IRQ, DMA, card type.

The path statement is updated to include C:\ULTRASND.

## Set Up Record

Record your setup information for reference when installing additional expansion cards. Use pencil to allow for future changes.

|                           | Default | Customize                           | Advanced                            | Your Settings |
|---------------------------|---------|-------------------------------------|-------------------------------------|---------------|
| Base Port Address:        | 220     | 220, 240                            | 210,220,230,<br>240,250,260         |               |
| Playback DMA Channel:     | 1*      | 1, 3, 5, 6, 7                       | 1,3,5,6,7                           |               |
| Record DMA Channel:       | 1*      | N/A                                 | 1,3,5,6,7                           |               |
| Sound Blaster DMA         | 1**     | 1                                   | 1                                   | 1             |
| UltraSound IRQ:           | 11      | 2, 3, 5, 7                          | 2,3,5,7,11,12,15                    |               |
| Sound Blaster/MIDI IRQ:   | 5       | 2, 3, 5, 7                          | 2,3,5,7,11,12,15                    |               |
| 16-Bit Base Port Address: | 32C     | 30C, 31C, 32C<br>33C, 34C, 35C, 36C | 30C, 31C, 32C<br>33C, 34C, 35C, 360 |               |

<sup>\*</sup> To record and play files simultaneously, set different DMA channels for Record and Playback.

| UltraSound Serial Number: |  |
|---------------------------|--|
|                           |  |

<sup>\*\*</sup>Sound Blaster DMA is set in hardware and cannot be changed.

## CD-ROM Audio In

Sony, Mitsumi, and Panasonic CD Audio In connectors are located at the top of the card, just to the right of center.

Connect the Audio Out of your CD-ROM drive to the appropriate CD Audio In connector on the UltraSound card using the audio cable provided with your CD-ROM drive.

#### If your Panasonic CD-ROM drive's audio cable has a nonstand-Note! ard connector with four pins instead of three, turn the connector upside down and connect it to UltraSound's Mitsumi connector.

See the UltraSound Installation Guide for further instructions. See your CD-ROM drive's instructions for loading drivers.

## CD-ROM Data Interfaces

UltraSound is designed to interface with your Sony, Mitsumi, or Panasonic CD-ROM drive. CD-ROM drivers and necessary cables should have been included with your CD-ROM drive. Please read the UltraSound Installation Guide for detailed instructions.

#### CD-ROM interfaces are not built into UltraSound versions 3.73 or Note! earlier. CD-ROM add-on cards are available for these versions.

Three data cable connectors are located at the top left of the card, labeled Sony, Mitsumi, and Panasonic. Connect a data cable from the CD-ROM drive to the appropriate connector on the UltraSound card, See the UltraSound Installation Guide for further instructions.

Refer to the Installation Guide or Appendix A for CD-ROM IRQ, DMA, and base address jumper settings. See your CD-ROM drive's instructions for loading drivers.

## Index

32-voice 60

## Symbols μ-law Compression 5 16-bit 60

## A

A-law compression 5
Active voices 10
Adjust Balance 29
Adjust Tuning 28
Adlib® 42
ADPCM 5
Aliasing 4
Audio Interface
Libraries
(AILs) 41

## В

Balance 32 Base address 89 Bit depth 3 Bonus software 2

## C

CD-quality 60
CD-ROM 50
CD-ROM line in
enable and disable
77
Choose Envelope 26
Clipping 4
Compatibility 1
CompuServe 56

## D

Default setup parameters 89 Default.cfg 70 Direct Memory
Access (DMA)
Channel 49
Display Patch Information 24
Driver configuration
9

## E

Edit Loop Region 25 Edit Patch Descriptions 25 Edit Vibrato/Tremolo 28

### F

FidoNET 56 FindCard 37 Frequency 32

## G

Game setup 1, 44
Game sound support
40
General MIDI
Drum Set 84-85
Instrument Set 8688
Gravis BBS 56
Gravis Joystick "Y"
Cable 58
GravUtil 30

## Н

Hardware configuration 9

Input 2
enable and disable

Interpolation 4

### J

I

Joystick port enable and disable 77 Joystick "Y" Cable 58 Jumpers 64

## L

Line In 33 Linear volume 10 Loading patches manually 11 Loop 32

## M

Maximize Volume 24
Media Player 53
Mega-Em (Emulator)
42
requirements 72
Memory Upgrade 58
Menu commands 23
Microphone
33, 46, 77
inputs 2
MIDI 2
MIDI Adaptor 58
MIDI files 6
MIDI IRQ 48
Muting inputs 8

R

Record 33

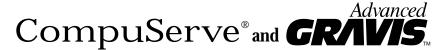

## Invite you to explore the on-line world!

By taking advantage of this offer, you will have direct access to:

- ▲ On-line technical support from Gravis experts
- ▲ Tips from other Gravis users
- ▲ Instant access to software upgrades, new product introductions, and the latest UltraSound and gaming news

You'll also be free to explore the wide variety of other services available on CompuServe—business, investments, travel, entertainment, news, and more.

## FREE Introductory Offer to CompuServe

As an Advanced Gravis customer, you're entitled to a free Introductory Membership to CompuServe which includes:

- ▲ FREE access to all of CompuServe's Basic Services for one month.
- ▲ A \$15 introductory usage credit to explore the Advanced Gravis Section of the PC Vendor B Forum and CompuServe's other Extended and Premium Service offerings.
- ▲ A private User ID and Password.
- ▲ A complimentary subscription to *CompuServe Magazine*, CompuServe's monthly computing publication.

To receive your FREE Introductory Membership, call 1-800-524-3388 and ask for Representative #193. Or mail this coupon to: CompuServe Information Service, Department 193, 5000 Arlington Center Blvd., PO Box 2012, Columbus, OH 43220-998.

| City     | State/Province | Zip/Postal Code |  |
|----------|----------------|-----------------|--|
| Address  |                |                 |  |
| Company  |                |                 |  |
| Position |                |                 |  |
| Name     |                |                 |  |
|          |                |                 |  |

Country